# **SYBASE®**

Installation Guide

## **Enterprise Connect™ Data Access**

15.0

[ Microsoft Windows ]

#### DOCUMENT ID: DC39550-01-1500-01

#### LAST REVISED: August 2007

Copyright © 1991-2007 by Sybase, Inc. All rights reserved.

This publication pertains to Sybase software and to any subsequent release until otherwise indicated in new editions or technical notes. Information in this document is subject to change without notice. The software described herein is furnished under a license agreement, and it may be used or copied only in accordance with the terms of that agreement.

To order additional documents, U.S. and Canadian customers should call Customer Fulfillment at (800) 685-8225, fax (617) 229-9845.

Customers in other countries with a U.S. license agreement may contact Customer Fulfillment via the above fax number. All other international customers should contact their Sybase subsidiary or local distributor. Upgrades are provided only at regularly scheduled software release dates. No part of this publication may be reproduced, transmitted, or translated in any form or by any means, electronic, mechanical, manual, optical, or otherwise, without the prior written permission of Sybase, Inc.

Sybase trademarks can be viewed at the Sybase trademarks page at http://www.sybase.com/detail?id=1011207. Sybase and the marks listed are trademarks of Sybase, Inc. ® indicates registration in the United States of America.

Java and all Java-based marks are trademarks or registered trademarks of Sun Microsystems, Inc. in the U.S. and other countries.

Unicode and the Unicode Logo are registered trademarks of Unicode, Inc.

All other company and product names used herein may be trademarks or registered trademarks of their respective companies.

Use, duplication, or disclosure by the government is subject to the restrictions set forth in subparagraph (c)(1)(ii) of DFARS 52.227-7013 for the DOD and as set forth in FAR 52.227-19(a)-(d) for civilian agencies.

Sybase, Inc., One Sybase Drive, Dublin, CA 94568.

## **Contents**

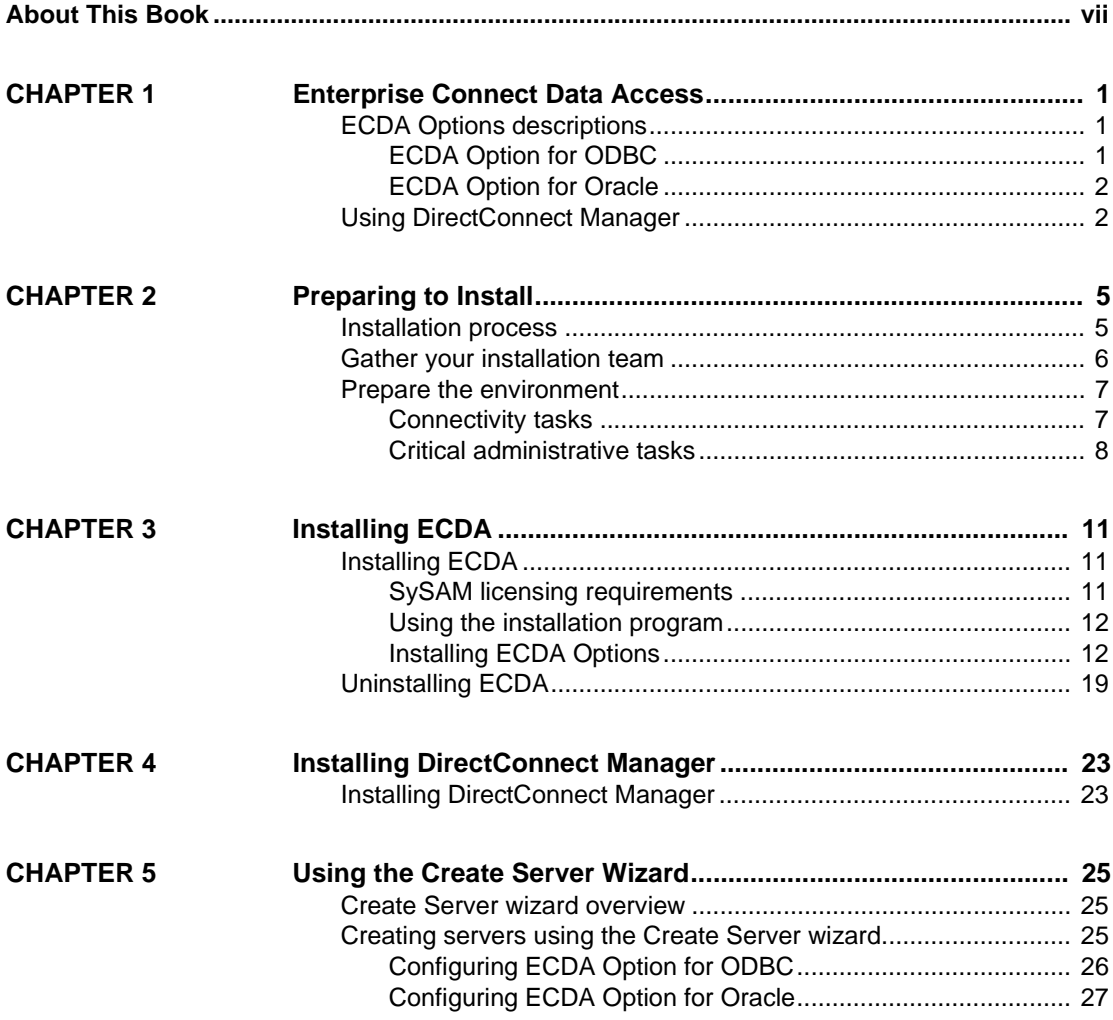

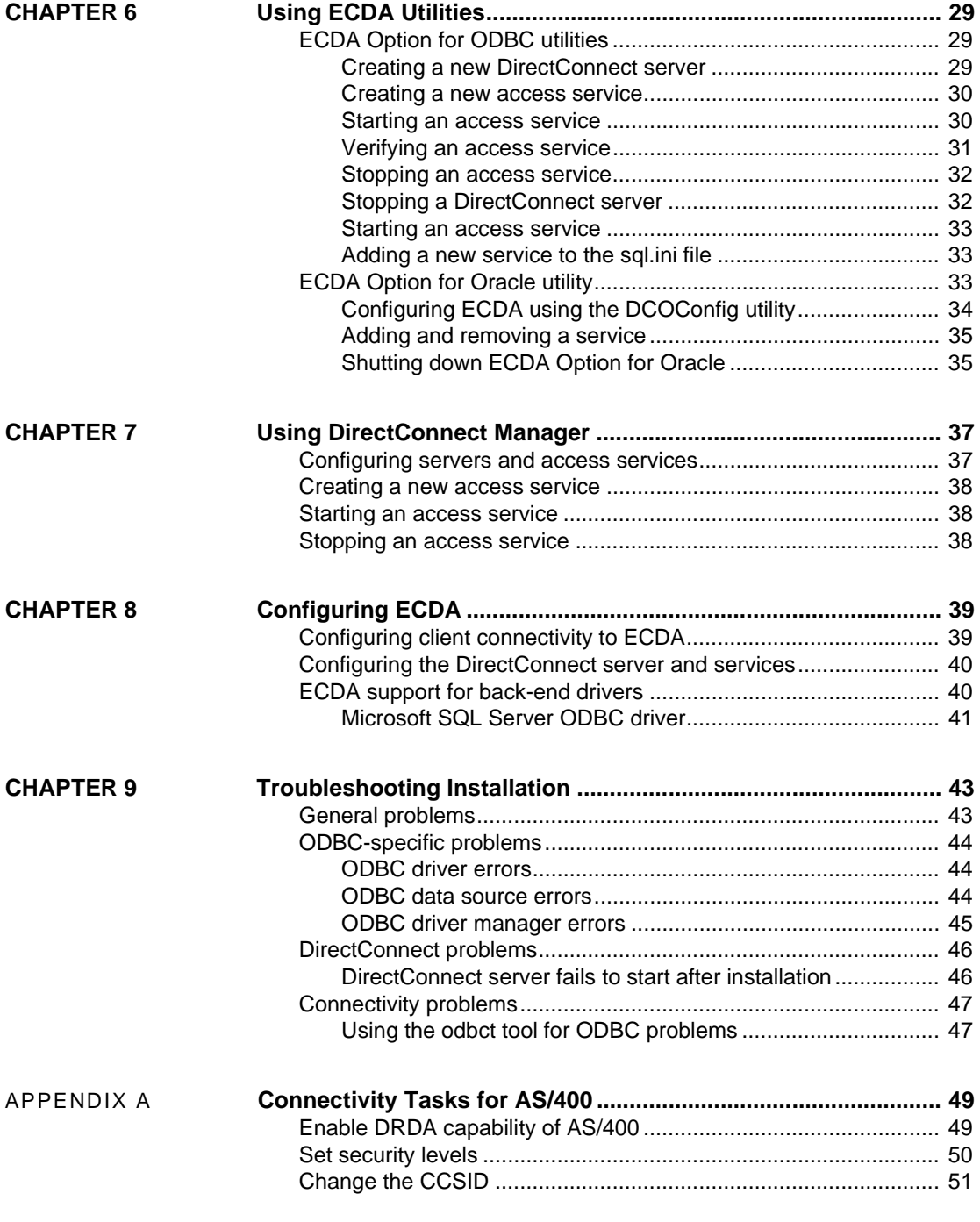

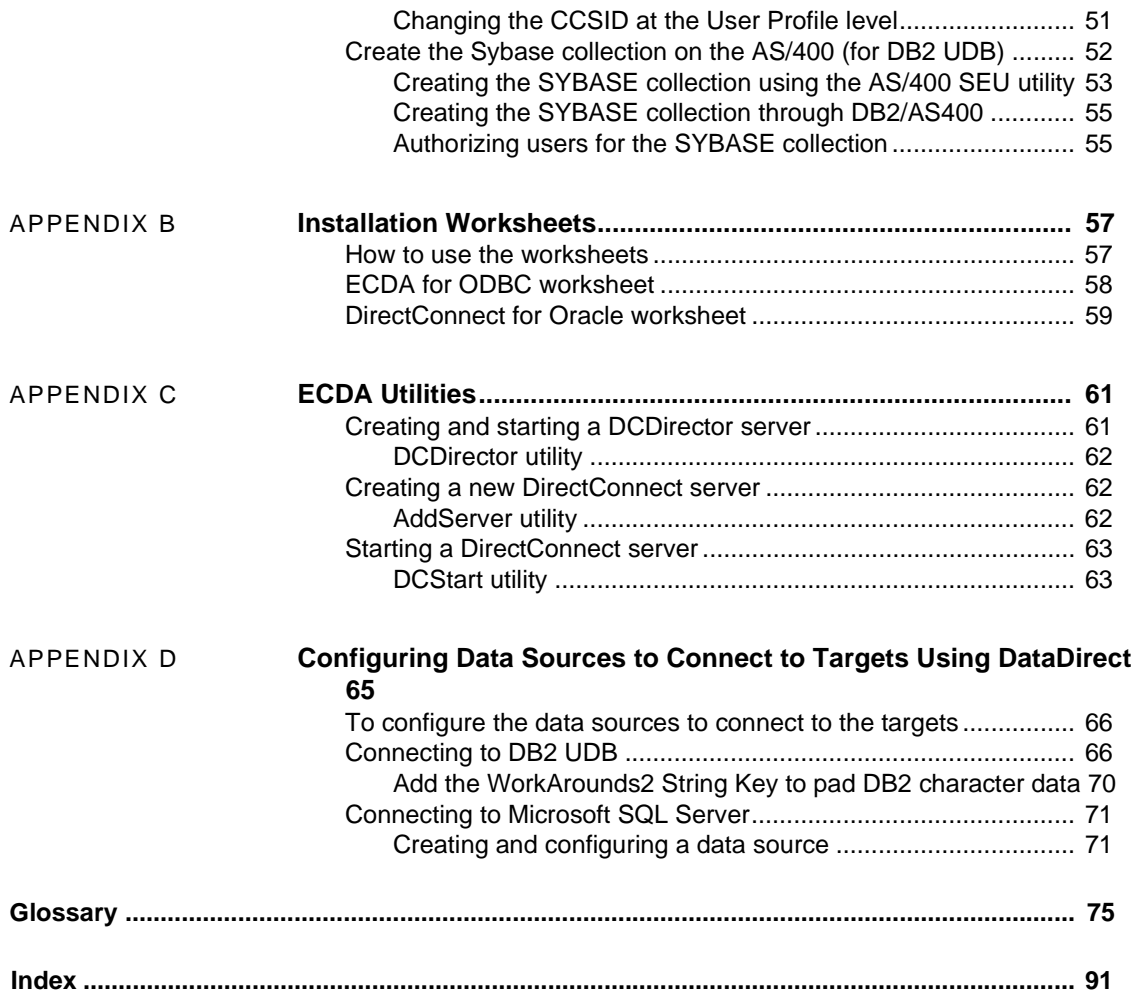

### <span id="page-6-0"></span>**About This Book**

This book describes how to install Sybase® Enterprise Connect™ Data Access products on Microsoft Windows.

**Audience** This book is for System Administrators or other qualified persons familiar with their system environment, resources, and devices.

**How to use this book** See the following chapters for information about installing, setting up connectivity, and configuring the ECDA Options.

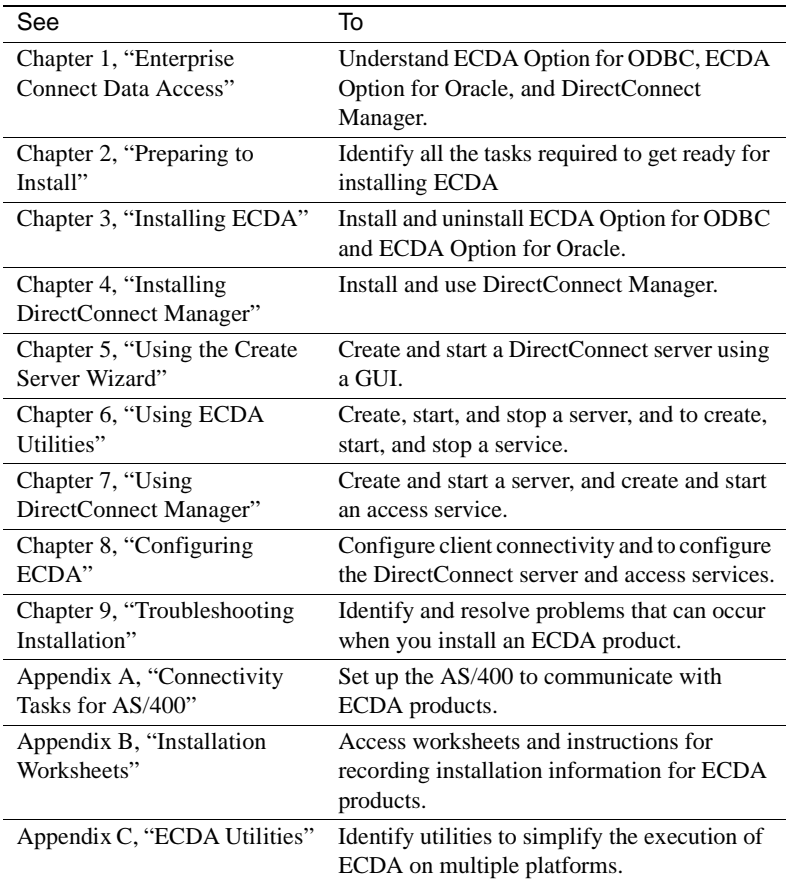

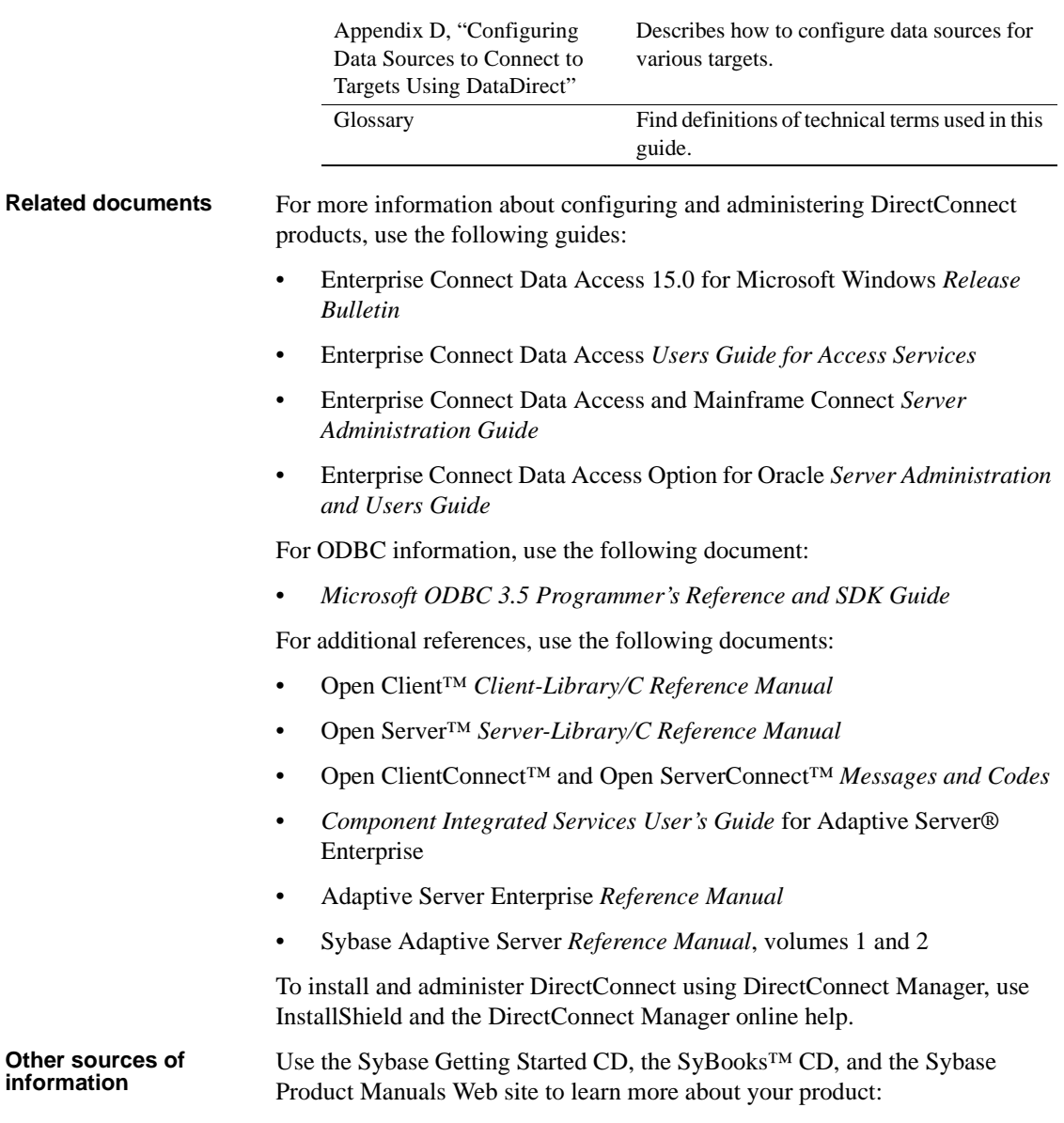

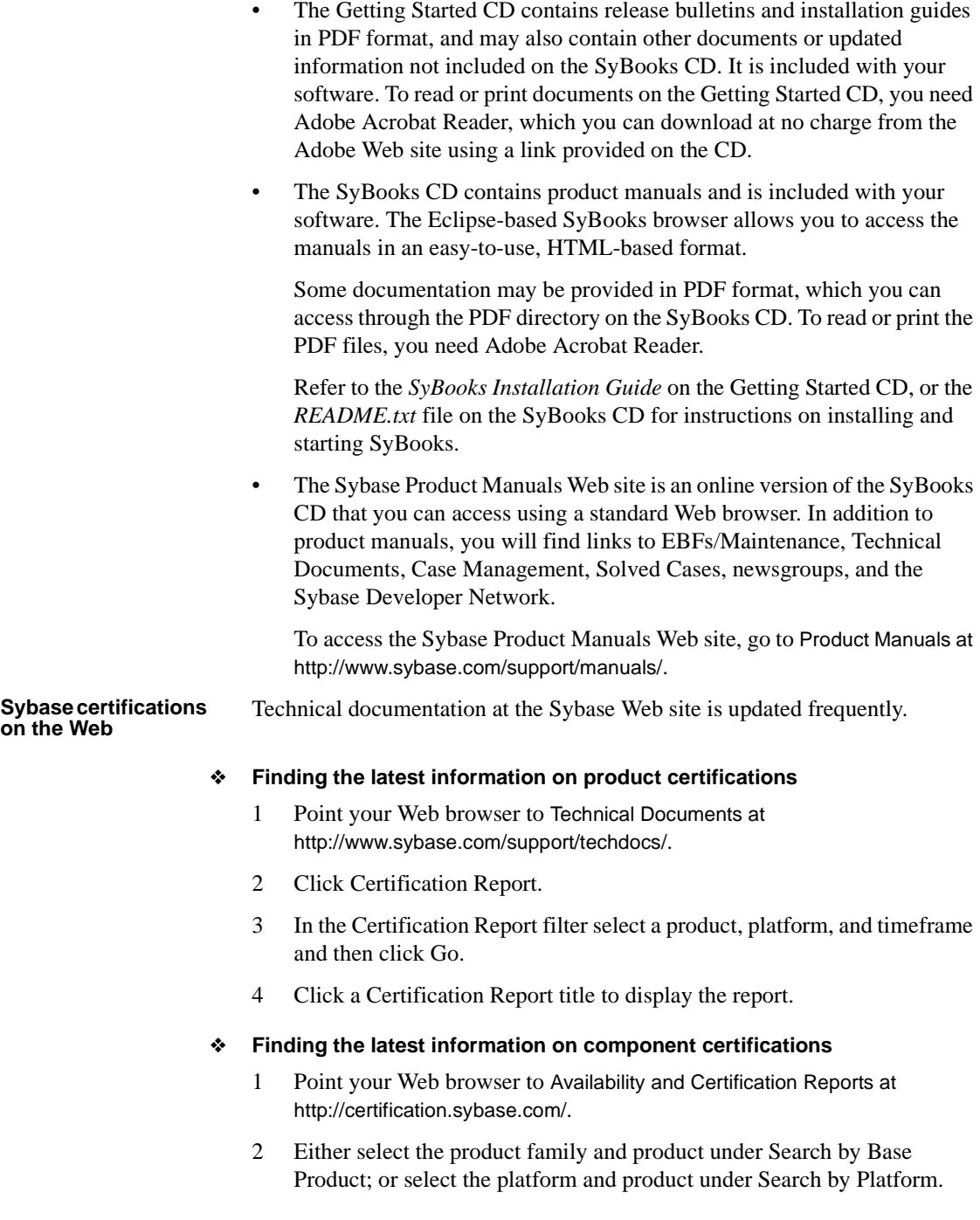

- 3 Select Search to display the availability and certification report for the selection.
- ❖ **Creating a personalized view of the Sybase Web site (including support pages)**

Set up a MySybase profile. MySybase is a free service that allows you to create a personalized view of Sybase Web pages.

- 1 Point your Web browser to Technical Documents at http://www.sybase.com/support/techdocs/.
- 2 Click MySybase and create a MySybase profile.

#### **Sybase EBFs and software maintenance**

#### ❖ **Finding the latest information on EBFs and software maintenance**

- 1 Point your Web browser to the Sybase Support Page at http://www.sybase.com/support.
- 2 Select EBFs/Maintenance. If prompted, enter your MySybase user name and password.
- 3 Select a product.
- 4 Specify a time frame and click Go. A list of EBF/Maintenance releases is displayed.

Padlock icons indicate that you do not have download authorization for certain EBF/Maintenance releases because you are not registered as a Technical Support Contact. If you have not registered, but have valid information provided by your Sybase representative or through your support contract, click Edit Roles to add the "Technical Support Contact" role to your MySybase profile.

5 Click the Info icon to display the EBF/Maintenance report, or click the product description to download the software.

#### **Syntax conventions** Syntax statements that display options for a command look like this:

#### COMMAND [*object\_name*, [ {TRUE | FALSE} ] ]

The following table explains the syntax conventions used in this guide.

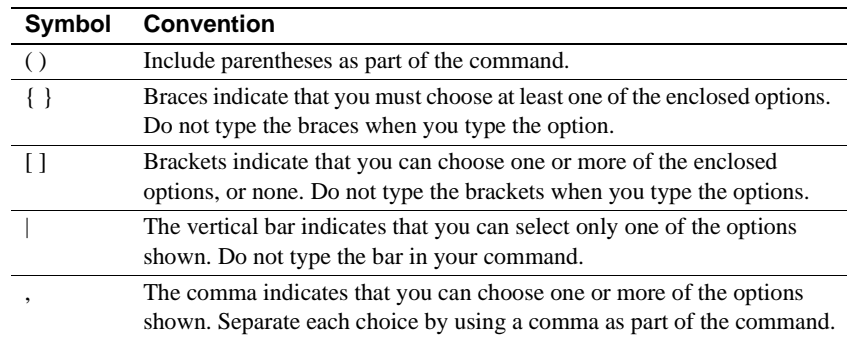

#### *Table 1: Syntax conventions*

**Style conventions** The following table explains the style conventions used in this guide.

*Table 2: Style conventions*

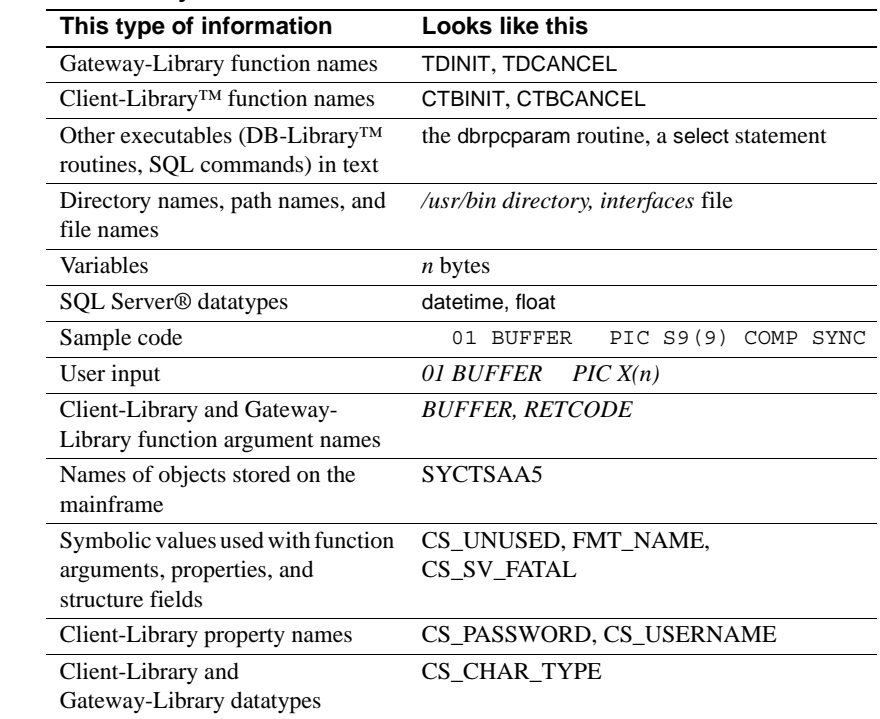

#### **Accessibility features**

This document is available in an HTML version that is specialized for accessibility. You can navigate the HTML with an adaptive technology such as a screen reader, or view it with a screen enlarger.

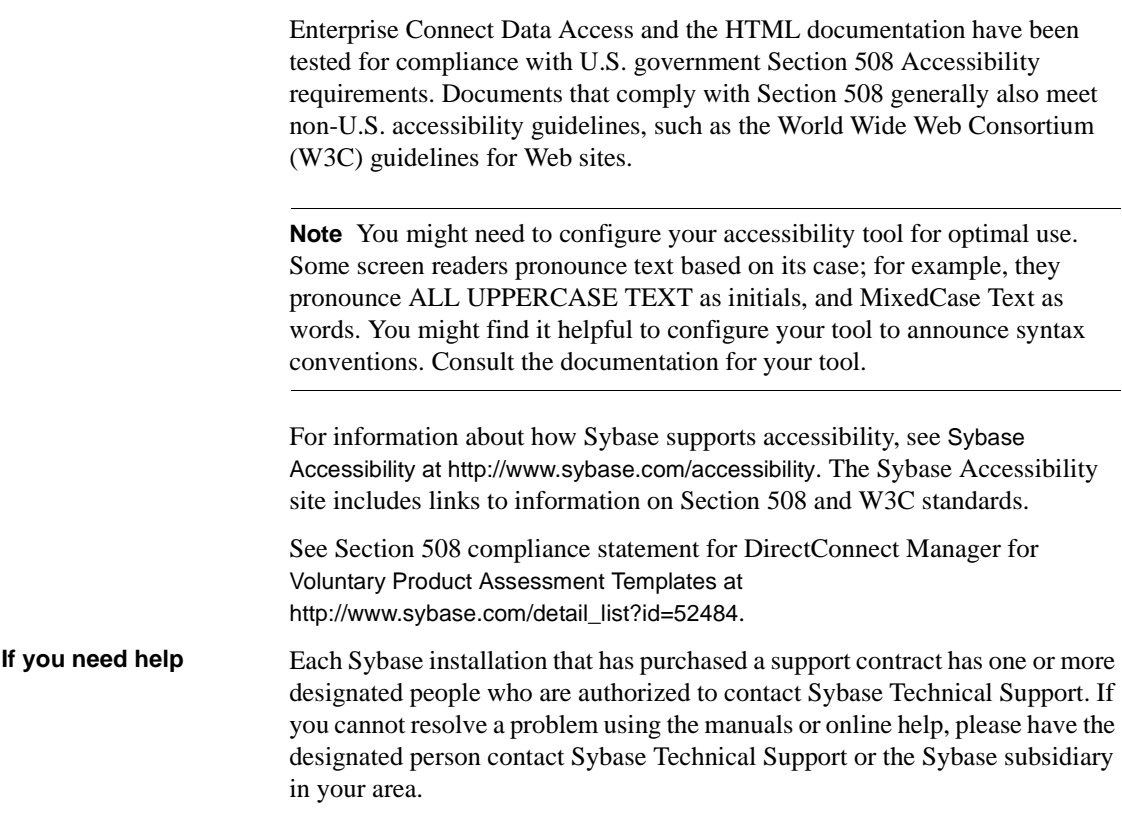

### CHAPTER 1 **Enterprise Connect Data Access**

<span id="page-12-0"></span>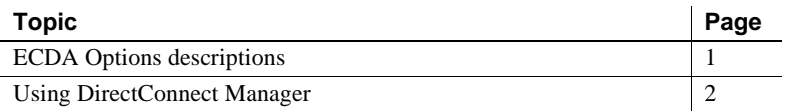

This chapter introduces basic ECDA concepts and describes the process that provides access to distributed data.

### <span id="page-12-4"></span><span id="page-12-1"></span>**ECDA Options descriptions**

Two options are available for ECDA:

- • [ECDA Option for ODBC](#page-12-3)
- **ECDA Option for Oracle**

#### <span id="page-12-3"></span><span id="page-12-2"></span>**ECDA Option for ODBC**

ECDA version 15.0, the Option for DB2 UDB and the Option for Microsoft SQL Server have been merged into the ECDA Option for ODBC. In addition, the Option for Informix is no longer available.

ECDA Option for ODBC provides basic connectivity to DB2 UDB, Microsoft SQL Server, and ODBC-accessible databases.

**Note** The ODBC driver for ECDA Option for ODBC (the back-end driver connecting to the target) is not provided by Sybase; you must obtain, install, and configure it.

ECDA Option for ODBC provides access to non-Sybase data sources, using the ODBC back-end (server-side) driver that you obtain for your target database, such as IBM or Microsoft SQL. Following the vendor's instructions, install the ODBC driver on the same server as ECDA Option for ODBC and then configure ECDA Option for ODBC to use the ODBC driver for access to your database.

**Note** Be sure to verify that your ODBC driver is compatible with Sybase driver manager software or that it contains a driver manager.

Because ODBC drivers have varying degrees of functionality, it is important that when working with non-Sybase-provided, third-party ODBC drivers, you carefully integrate and test them to be sure they meet your needs.

### <span id="page-13-2"></span><span id="page-13-0"></span>**ECDA Option for Oracle**

ECDA Option for Oracle provides Open Client access to Oracle databases. It operates in conjunction with the Adaptive Server Enterprise Component Integration Services feature (ASE/CIS) and as a standalone gateway. For more detailed information, see the ECDA Option for Oracle *Server Administration and Users Guide*.

Using Adaptive Server, you can join Oracle tables with tables in Adaptive Server, DB2 UDB, or other database servers. Access to these objects through Adaptive Server is transparent to the application.

In standalone mode, ECDA Option for Oracle provides client applications with an Open Client interface to Oracle databases. To the client, ECDA Option for Oracle appears as an Open Server application that understands Oracle SQL.

### <span id="page-13-3"></span><span id="page-13-1"></span>**Using DirectConnect Manager**

DirectConnect Manager graphically represents each DirectConnect object on a tree list or an "icon map," a customizable workspace where you can add or remove objects. When you add a DirectConnect server to DirectConnect Manager, its server name, access service library, and any access services appear on the tree list or the icon map.

DirectConnect Manager graphically represents each DirectConnect object on a tree list or an "icon map," a customizable workspace where you can add or remove objects. When you add a DirectConnect server to DirectConnect Manager, its server name, access service library, and any access services appear on the tree list or the icon map.

DirectConnect Manager communicates with DirectConnect servers asynchronously, which means you can continue to use DirectConnect Manager while a command is being processed.

You can configure properties using DirectConnect Manager or a text editor. However, Sybase recommends using DirectConnect Manager for these reasons:

- Changes that you make with a text editor do not take effect until you restart the server.
- Most changes that you make with DirectConnect Manager can be made to take effect immediately.
- You can use DirectConnect Manager as a guide to the properties that can be changed, as well as the valid values for each property.
- DirectConnect Manager can perform all of its management functions remotely. With DirectConnect Manager, you do not need physical access to the DirectConnect server machine or directory.
- DirectConnect Manager provides management services to multiple servers at the same time, including the ability to copy access service configurations from one server to another.

For more information about DirectConnect Manager features, use the DirectConnect Help available under the online Help menu option.

You can install DirectConnect Manager and its required components from the DC Client CD.

**Note** When you install a ECDA product on a Windows or UNIX platform or machine, you may install DirectConnect Manager on a separate platform or machine. This allows you to control any ECDA product from any machine.

### <span id="page-16-2"></span>CHAPTER 2 **Preparing to Install**

<span id="page-16-0"></span>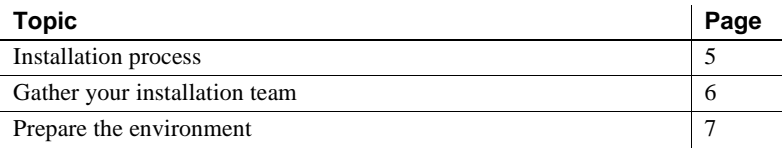

### <span id="page-16-3"></span><span id="page-16-1"></span>**Installation process**

This section lists the pre-installation, installation, and post-installation steps, including the chapter or appendix where you will find the detailed instructions.

**Note** To resolve problems that occur when you install ECDA, see [Chapter 9, "Troubleshooting Installation."](#page-54-0)

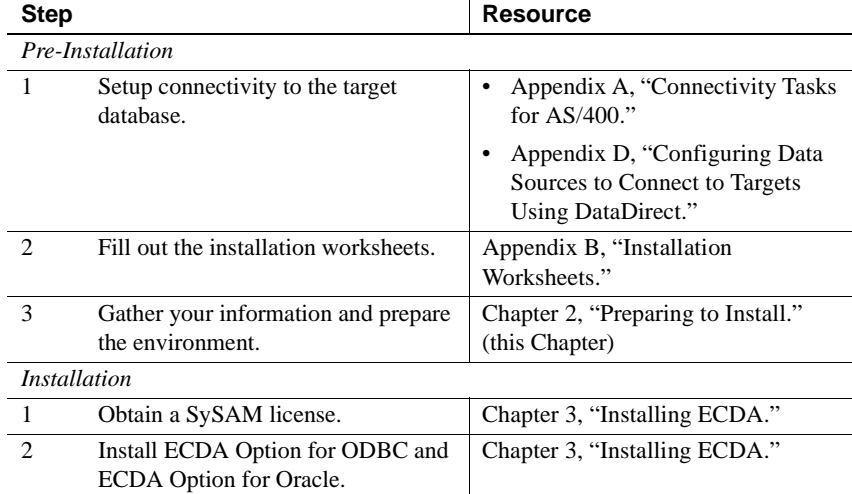

#### *Table 2-1: Installation steps for ECDA*

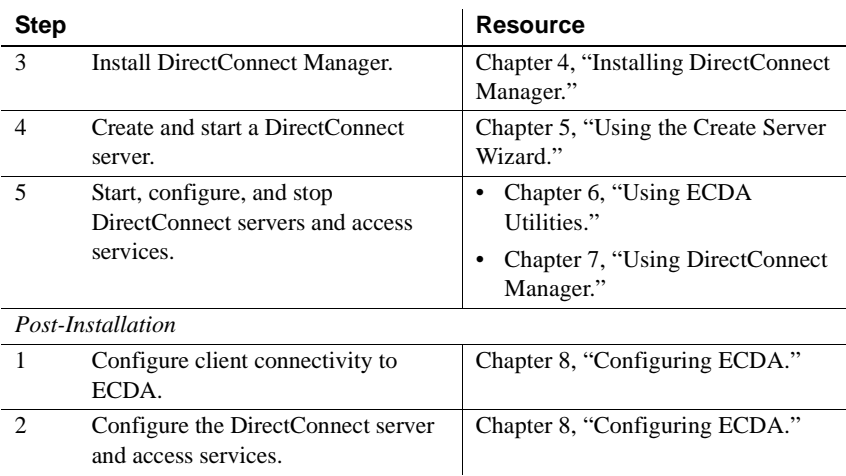

### <span id="page-17-1"></span><span id="page-17-0"></span>**Gather your installation team**

To install ECDA, you need a team with specific skills and experience— as well as the authority to carry out the variety of tasks in the installation process. At your site, identify the people who have the following skill sets and keep them informed of any changes.

*Table 2-2: ECDA team skill requirements*

| Role                              | <b>Skill set</b>                                                                                                    |
|-----------------------------------|----------------------------------------------------------------------------------------------------|
| Operating system<br>administrator | Understanding of the operating systems for your site's platforms                                                                                            |
|                                   | Knowledge of standards and conventions at the installation site                                                                                             |
| Communications<br>administrator   | Understanding of connectivity products used at your site                                                                                                    |
|                                   | Ability to design, establish, test, and troubleshoot remote physical communications<br>between ECDA and the mainframe host for DB2 UDB DirectConnect access |
|                                   | Understanding of your network configuration                                                                                                    |
| DirectConnect<br>administrator    | Understanding of the ECDA environment<br>٠                                                                                                    |
|                                   | DirectConnect Server Administrator privileges                                                                                                    |
| Target database<br>administrator  | Knowledge of the target database                                                                                                    |
|                                   | Knowledge of target environment, including security operations                                                                                              |
|                                   | Database administrator privileges                                                                                                    |

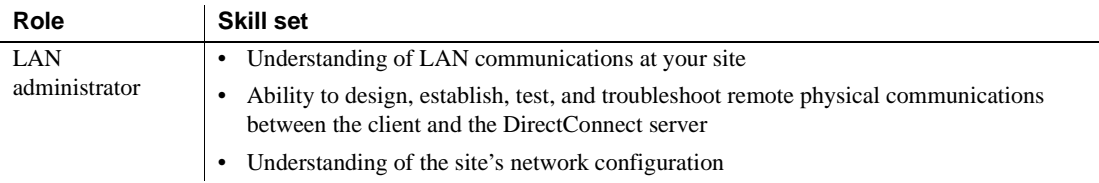

### <span id="page-18-2"></span><span id="page-18-0"></span>**Prepare the environment**

Before you begin, you must build the foundation that will support your ECDA installation and the subsequent access services that you create. If you complete these tasks first, the installation process should be successful.

This section describes the following:

- Connectivity tasks
- • [Critical administrative tasks](#page-19-1)

#### <span id="page-18-3"></span><span id="page-18-1"></span>**Connectivity tasks**

Before you begin installation, you must have some preliminary network connections in place and operational.

Following are some recommended tasks you should perform before you set up connectivity. This is not a complete list; your team should prepare a list that is pertinent to your site and connectivity setup.

- Set up connectivity to the target database
- Check the system requirements
- Research connectivity parameters

#### <span id="page-18-4"></span>**Set up connectivity to the target database**

To set up connectivity to the target database, you need to refer to vendor documentation for connectivity protocols that your site supports.

#### <span id="page-19-2"></span>**Check the system requirements**

Verify that you have the platform and operating system components listed in the ECDA 15.0 *Release Bulletin* for Microsoft Windows. Also, be sure to determine whether any new release levels or bug fixes of Sybase or vendor connectivity protocol products are required.

#### <span id="page-19-3"></span>**Research connectivity parameters**

You need the data source name (DSN) values for each ODBC target when you set up connectivity for ECDA.

Be sure to record the DSN values on your installation worksheet.

Sybase does not ship drivers with ECDA to provide connectivity to non-Sybase target databases. You must purchase a separate license from IBM, Microsoft, DataDirect, or other vendors, for the ODBC driver that is needed on the particular platform where ECDA is running.

**Note** In some cases, you may already be licensed for ODBC drivers for the databases you are accessing. Refer to the vendor contract and documentation.

Do not continue installation until connectivity is running successfully between the machine that will host the DirectConnect server and the target database.

### <span id="page-19-1"></span><span id="page-19-0"></span>**Critical administrative tasks**

Complete the following administrative tasks:

- Read the ECDA 15.0 *Release Bulletin*. This document provides product information that might not be included in this ECDA guide, as well as information about known issues or problems.
- Make a backup copy of your current Sybase software, particularly if you plan to keep ECDA versions that were previously installed.
- Make a copy of the installation worksheet for your platform for each server that you will install.
- Verify that you have authority to sign in as user sybase or other user having administrative privileges on the machine on which ECDA is being installed.
- Verify that the host server is connected to the LAN and that network protocols are configured correctly. For instructions, see your LAN administrator documentation.
- Verify previously installed Sybase products. When you install ECDA into an existing directory structure, be aware of any previously installed Sybase software and the version of that software.

### CHAPTER 3 **Installing ECDA**

<span id="page-22-0"></span>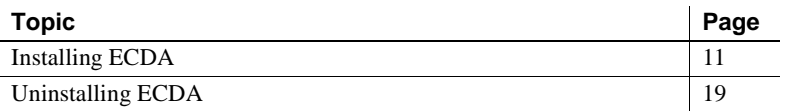

This chapter describes how to install and uninstall ECDA Option for ODBC and ECDA Option for Oracle. It also decibels how to create a DirectConnect server and services.

### <span id="page-22-3"></span><span id="page-22-1"></span>**Installing ECDA**

This section describes:

- SySAM licensing requirements
- Using the installation program
- Installing ECDA in GUI mode

#### <span id="page-22-4"></span><span id="page-22-2"></span>**SySAM licensing requirements**

ECDA version 15.0 includes a Sybase Software Asset Management System (SySAM) implementation to perform license administration and asset management tasks. Sybase recommends that you get your license files from the Sybase Product Download Center (SPDC) at https://sybase.subscribenet.com before you begin installation. Accessing SPDC requires a separate login and password information through e-mail.

 **Warning!** If a product license cannot be obtained during the grace period (usually 30 days), ECDA will cease to operate.

For information about SySAM 2.0, see the Sybase Software Asset Management *User's Guide*.

#### <span id="page-23-2"></span><span id="page-23-0"></span>**Using the installation program**

The installation program creates the target directory (if necessary) and loads all of the selected components into that directory.

Installation options Install ECDA using one of the options:

- GUI (graphical user interface) mode, which allows you to install the components using the Installation program described i[n"Installing ECDA](#page-23-3)  [in GUI mode" on page 12.](#page-23-3)
- Console mode, which allows you to install components using a command line interface described in ["Installing ECDA in console mode" on page](#page-27-0)  [16](#page-27-0).
- Response file mode, which allows you to record or create a response file described in ["Installing using a response file" on page 17.](#page-28-0) Using a response file, you can install ECDA two different ways:
	- Silent, which lets you install the product without any interaction required on your part. This is convenient if you are performing identical installations on multiple machines.
	- Interactive installation using response file, which lets you install interactively, but with all the responses already filled in, so that you can accept or change the default values and install ECDA according to the responses in the response file. This can be convenient if several sites are installing ECDA and must conform to a standard installation.

Each of these options is described in the following sections.

**Note** Sybase recommends that you use the GUI mode for installing ECDA Options.

#### <span id="page-23-1"></span>**Installing ECDA Options**

The following describes the ECDA Option for ODBC and the ECDA Option for Oracle installation process in GUI mode.

#### <span id="page-23-3"></span>**Installing ECDA in GUI mode**

The following describes the ECDA Option for ODBC and the ECDA Option for Oracle installation process in GUI mode.

#### ❖ **To install in GUI mode**

- 1 Verify that the drive on which you will install the products has enough free disk space for the products being installed, and at least 10MB extra disk space for the installation program. The program frees this extra space after the installation is complete.
- 2 Insert the ECDA CD-ROM into the CD-ROM drive.

The installation program should start automatically. If it does not, select Start | Run, and enter the following, where *x:* is your CD drive:

*x*:\setup.exe

The Welcome window appears.

3 Click Next to proceed with the installation.

You may see the following error message:

```
Error writing file = There may not be enough 
temporary disk space. Try using -is:tempdir to use a 
temporary directory on a partition with more disk 
space.
```
If so, set the temporary directory to another directory that has more disk space by entering the following at the command line:

*x*:\setup.exe -is:tempdir <*directory\_name*>

where *directory\_name* is the name of the temporary directory to which the installation program will write its temporary files.

4 Read the License and Copyright Agreement. Using the drop-down list at the top of the window, select the geographic location where you are installing ECDA to display the agreement appropriate to your region. Select "I agree" and click Next.

You must agree to the license and copyright agreement before you can continue.

- 5 In the installation directory window, click Next to accept the default directory for the installation, or enter a different directory where you want to install ECDA. One of the following occurs:
	- If the installation directory you chose does not exist, the installation program prompts:

The directory does not exist. Do you want to create it?

Click Yes.

If the installation directory exists and contains files, the software prompts:

> You have chosen to install into an existing directory. Any older versions of the products you choose to install that are detected in this directory will be replaced.

**Note** You will not see this message if the directory exists but is empty.

If you are prompted to overwrite any DLLs, select Yes *only* if the version of the new DLL is later than the one you are attempting to overwrite.

**Note** In certain cases when ECDA is installed with other Sybase products, you may see warnings about overwriting newer versions of files. In these cases, simply instruct the installer to overwrite these files and proceed with the installation by selecting Yes to All.

- 6 Select one of the two installation types:
	- Custom, which allows you to select the ECDA options and components to install.
	- Full, which installs all ECDA products and components from the CD.

Click Next.

- 7 Based on your selection:
	- If you selected Custom install, the next window displays all the ECDA options and all the components "checked" or selected. You must "uncheck" or deselect the components that you do *not* want to install.

**Note** Be aware that if you deselect a component that is required, it is automatically installed if it is needed to run other selected components.

After you have selected either the ECDA Option for ODBC or ECDA Option for Oracle, and selected the desired components, Click Next.

• If you selected Full install, the next window displays all the ECDA options including ECDA Option for ODBC and ECDA Option for ODBC, and all the components "checked" or selected. Click Next.

Before proceeding to the next window, the installation program verifies the selections, and checks for dependencies and available disk space. The Product Summary window displays every component that is to be installed and the total disk space required for all the selected components.

**Note** If the target directory does not have enough free space, the space-required and the space-available information is displayed. If you click Next without sufficient hard disk space, an error occurs that stops the installation.

8 Verify that you have selected the correct type of installation, and that you have enough disk space to complete the process. Click Next to continue the installation.

The installation program unloads all the components from the CD and displays a progress indicator. When the installation is complete, a message appears indicating that the installation program wizard has completed installing your product.

9 Click Next. The SySam License Server window opens and displays this prompt:

Will licenses be obtained from the License Server?

Select Yes if you have a pre-existing SySAM network license server installed or install a new license server using "Installing a new license server."

Enter the host name and the port number of the license server.

Select No if you do not have a SySAM license server installed and are going to use a local license file. A message displays telling you to download the license file.

If you select Yes and the license server is not found, or you select No and the local license file is not installed on your local machine, this message displays:

Installer can't check out a license. Do you want to continue without a license?

10 Click Yes to complete the installation. If you select No, this message displays:

> Please remember to download and install the license file after this installation.

Click OK.

The SySAM Notification window asks you to configure your server for email notification. When configuration is enabled, you will receive information about license management events requiring attention.

- 11 Enter the following:
	- SMTP server host name
	- SMTP server port number
	- E-mail Return Address
	- Recipient e-mail addresses
	- Message severity that triggers e-mail messages

Click Next.

12 A window displays a message indicating that the installation was successful and advising you to check for software updates.

Click Finish.

#### <span id="page-27-0"></span>**Installing ECDA in console mode**

If you want to run the installer without the graphical user interface (GUI), you can launch the installation program the installation program in console mode. In cases where the installation program launches automatically, click Cancel to cancel the GUI installation and then launch the setup program from a terminal or console.

#### ❖ **To install in console mode**

The steps for installing components in console mode are the same as those described in ["Installing ECDA in GUI mode" on page 12,](#page-23-3) except that you execute the installation program from the command line using the setup console command, and you enter text to select the installation options, as follows:

1 Enter the following at the command line:

```
x:\setupConsole.exe
```
The installation program starts and displays a Welcome message.

2 The flow of the installation is identical to a regular GUI installation, except that the display is written to a terminal window, and you enter the responses using the keyboard. Follow the remaining prompts to install ECDA.

#### <span id="page-28-0"></span>**Installing using a response file**

A silent installation (sometimes referred to as an unattended install) is done by running installation program and providing a response file that contains answers to all of installation program questions.

#### **Creating a response file**

There are two methods of generating a response file for the installation program:

• *Record* mode: In this mode, the installation program performs an installation of the product, and records all of your responses and selections in the specified response file. You must complete the installation to generate a response file. To create a response file, enter the following:

x:\setup.exe -options-record <*responseFileName*>

**Note** There should be no space between *-options* and *-record*.

where *responseFileName* is a name you choose for the response file.

The following are the results:

- An installation of ECDA on your computer
- A response file containing all of your responses from the installation

If this response file is used for a silent installation, the resulting installation is identical to the one from which the response file was created: the same installation location, same feature selection, and all the same remaining information. The response file is a text file that you can edit to change any responses prior to using it in any subsequent installations.

*Template* mode: In this mode, the installation program creates a response file containing commented-out values for all required responses and selections. However, you do not need to install the product, and you can cancel the installation after the response file has been created. To create this template file, enter the following:

x:\setup.exe -console -options-template <*responseFileName*>

where *responseFileName* is the absolute file name you chose for the response file, for example:

```
C:\DC\OptionsTemplate.txt
```
**Note** In this example the directory *C:\DC* must already exist.

If run in console mode, as shown in the previous example, the installation program provides a message indicating that the template creation was successful. If run in GUI mode, no message is provided.

Then, if you use this response file for a silent installation, the default values for all responses are used. Edit the template with the values you want to use during installation.

 **Warning!** If you created a response file using a Custom installation, you need to edit the response file to allow the custom selections to be chosen correctly during installation. The following is a workaround for an installer issue when using a response file.

Use a text editor and delete the word "Custom" in the setup type in the following line

```
-W setupTypes.selectedSetupTypeId=Custom
```
The resultant line should look similar to the following:

```
-W setupTypes.selectedSetupTypeId=
```
Failure to delete the "Custom" setup type results in a Full installation of the product.

#### **Interactive installation using a response file** An interactive

installation using a response file allows you to accept the default values obtained from the response file that you have set up, or to change any of those values for the specific installation. This is useful when you want multiple similar installations but with some minor differences that you want to change at installation time.

At the command line, execute the following command (enter the command all on one line):

```
x:\setup.exe -console -options <responseFileName> 
-W SybaseLicense.agreeToLicense=True
```
**Installing in silent mode** A silent mode installation, sometimes referred to as an unattended installation, allows you to install the product with all responses being taken from the response file that you have set up. There is no user interaction. This is useful when you want multiple identical installations or when you want to automate the installation process.

At the command line, execute the following command (enter the command all on one line):

**Note** Enter the command all on one line.

x.\setupConsole.exe -silent -options <*responseFileName*> -W SybaseLicense.agreeToLicense=true

where *responseFileName* is the name of the file containing the installation options you chose. The -W option specifies that you agree with the Sybase License Agreement text.

 **Warning!** Sybase recommends that you use the *setupConsole.exe* executable which runs in the foreground, when running a silent installation. The normal *setup.exe* executable runs in the background, giving you the false impression that the installation has terminated immediately, without a completion status. This could result in duplicate installation attempts.

Except for the absence of the GUI screens, all actions of the installation program are the same, and the result of an installation in silent mode is exactly the same as one done in GUI mode with the same responses.

### <span id="page-30-1"></span><span id="page-30-0"></span>**Uninstalling ECDA**

To uninstall an ECDA installation, use the installation program uninstall feature. This removes all servers, all common files, and all required components. After the uninstall runs, you may need to delete any remaining files and directories in the directory where ECDA was installed only if this is the only product installed.

**Note** Before uninstalling Sybase software, shut down all Sybase applications and processes.

You can invoke the uninstall procedure using either the GUI or the console method. Sybase recommends that you use the GUI method.

Log in to your machine using an account with "administrator" privileges, then shut down all other processes for the components you are uninstalling.

**Note** The installation program removes only those files that were loaded from the installation media. Some Sybase files, such as log and configuration files, are left intact for administrative purposes.

#### ❖ **To uninstall in GUI mode**

- 1 Enter one of the following:
	- Using Windows explorer:
		- a Go to the directory where your application is installed.
		- b Select the uninstall directory.
		- c Select the application you want to uninstall.
		- d Double-click the uninstall icon. The wizard appears.
	- Using the Add/Remove program:
		- a Go to Start | Setting | Control panel | Add/Remove Programs dialog box
		- b Select the application you want to remove.
		- c Click on Change/Remove. The wizard appears.
- 2 The Welcome window appears.
- 3 Click Next to display the list of selected products and components that were installed.
- 4 All the products and components that were installed are displayed and already checked to allow you to remove the total installation. If you do not want to remove a product or component, deselect or "uncheck" that product or component. Click Next.
- 5 A summary of all the products and components is displayed. Click Next.
- 6 A message indicating that an uninstall of z/OS is in progress. When this is completed, a message is displayed indicating a successful uninstall. Click Next to end the uninstall.

#### ❖ **To uninstall in console mode**

1 Go to the *<install\_dir>\DC-15\_0* directory, enter the following:

<install\_dir>\uninstall\ECDASuite\uninstall.exe -console

The uninstall program starts.

- 2 Choose the ECDA software product you want to uninstall.
- 3 The ECDA software product you chose is uninstalled.

### CHAPTER 4 **Installing DirectConnect Manager**

<span id="page-34-0"></span>This chapter contains the following topics:

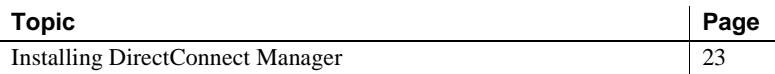

This chapter describes how to install and use DirectConnect Manager to create a server and service, and how to start a server and service.

### <span id="page-34-2"></span><span id="page-34-1"></span>**Installing DirectConnect Manager**

This section describes the DirectConnect Manager installation process.

#### ❖ **To install DirectConnect Manager**

- 1 Insert the PC client CD into the CD drive.
- 2 Go to the DirectConnect Manager directory.
- 3 The Welcome window appears. Click Next to proceed with the installation.
- 4 Read the License and Copyright Agreement. Using the drop-down list at the top of the window, select the geographic location where you are installing to display the agreement appropriate to your region. Select "I agree" and click Next.
- 5 On the Choose Directory dialog box, enter the directory path for the installation, and click Next.

You must agree to the license and copyright agreement before you can continue.

- 6 Select one of the two types of installation:
	- Install a new version of Sybase Central and render the other install invalid. Click Next.

This type of installation will install DirectConnect Manager as well as all the other necessary components and create a new set of icons and Registry entries.

**Note** This option will make your current Sybase Central installation invalid.

• Register with existing Sybase Central. Click Next.

This type of installation will install the DirectConnect Manager plugin and register it with the existing Sybase Central Application.

- 7 A Summary window appears and lists all the features that you are going to install. Click Next.
- 8 The installation process begins and a Setup window appears.

The Setup window shows the percentage (%) of installation that is complete, and monitors the decompressing and installing of the DirectConnect Manager files. The installation will register the plug-in with Sybase Central.

9 When installation is completed, a DirectConnect Manager *README* file appears. After reading the file, click Finish to clear the window.
# CHAPTER 5 **Using the Create Server Wizard**

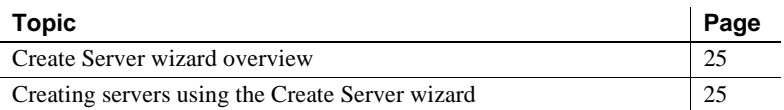

The Create Server Wizard allows you to create a server and complete the connection to the target database based on the driver and driver manager you want to use.

# <span id="page-36-0"></span>**Create Server wizard overview**

The Create Server wizard is a Java program that provides the ability to create and start a server. It supports these products:

- ECDA Option for ODBC
- **ECDA** Option for Oracle

After you create the server, to complete the configuration you can use DirectConnect Manager to configure a service to connect to a specific target database and to test the configuration. For DirectConnect Manager information, see [Chapter 4, "Installing DirectConnect Manager."](#page-34-0)

# <span id="page-36-1"></span>**Creating servers using the Create Server wizard**

The following subsection describes how to create a server for ECDA Option for ODBC and ECDA Option for Oracle.

The Create Server wizard, which is installed with ECDA, is located in these directories:

• *<install\_dir>\DC-15\_0\DCWizard* for ECDA Option for ODBC

• *<install\_dir>\DCO-15\_0\DCWizard* for ECDA Option for Oracle

### **Configuring ECDA Option for ODBC**

The following describes server creation for the ODBC-accessible target database for ECDA Option for ODBC.

#### ❖ **To create a server for ODBC**

1 Start the Create Server wizard by entering:

DCWizard.bat

- 2 The Welcome Create Server Wizard window appears, Click Next. The Create DirectConnect Server Options window appears.
- 3 Select the ECDA Option for ODBC option. Click Next. The Server Name and Port Information window appears.
- 4 Enter the Server Name for the new DirectConnect server and the Port Number that you want the server to "listen" on. Click Next. The DirectConnect Service Name window appears.
- 5 Enter the ECDA access service name that you want to use for this server. Click Next. The ECDA Server Summary and Build window appears.
- 6 Verify the ECDA Server information that appears.

If correct select Create Server. The Start DirectConnect Server (Optional) window appears.

If incorrect, select the Back button to change the information.

7 Optionally, start the DirectConnect server that you created. Click Finish

**Note** The service requires additional configuration to connect to the target database. This additional configuration can be added using DirectConnect Manager. For basic connectivity to the target database, the next step is to start DirectConnect Manager and set ConnectionSpec1 to a data source name (DSN) contained in the *odbc.ini* file located at:

<dc\_install\_dir>\DC-15\_0\odbc.ini.

8 Set the Configuration property, SQLODBCCursors to driver in the *dcany.cfg* file.

### **Configuring ECDA Option for Oracle**

The following describes server creation for an Oracle target database for ECDA Option for Oracle.

#### ❖ **To create a server for Oracle**

1 Start the Create Server wizard by entering:

DCWizard.bat

- 2 The Welcome Create Server Wizard window appears, Click Next. The Create DirectConnect Server Options window appears.
- 3 Select the ECDA Option for Oracle option. Click Next. The Server Name and Port Information window appears.
- 4 Enter the Server Name for the new DirectConnect server and the Port Number that you want the server to "listen" on. Click Next. The DirectConnect Server Admin Account and Password window appears.
- 5 Enter the Admin Account Name. Click Next The Oracle Target Information window appears.
- 6 Enter the following information:
	- Oracle Connect String
	- Path to the tnsnames.ora file including the file name

Click Next. The Oracle DirectConnect Server Summary and Build window appears.

7 Verify the ECDA Server information that appears.

If correct select Create Server. The Oracle DirectConnect Server Summary and Build window appears.

If incorrect, select the Back button to change the information.

8 Verify the ECDA Config information that appears. If correct select Create Server. The Start DirectConnect Server (Optional) window appears.

If incorrect, select the Back button to change the information.

9 Optionally, start the DirectConnect server that you created. This is an optional step that can be used to validate the server configuration. If you exit from this wizard the DirectConnect server you have started will continue to execute. If you wish to skip this step Click Finish.

**Note** Additional configuration changes can be added using DirectConnect Manager.

# CHAPTER 6 **Using ECDA Utilities**

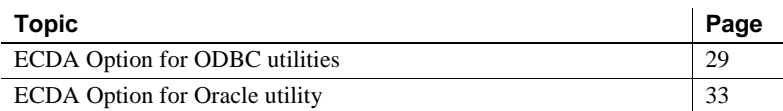

After installing ECDA Option for ODBC or the ECDA Option for Oracle, you need to create, start, and stop a server, and to create, start, and stop a service. There are several utilities that are available:

- • [ECDA Option for ODBC utilities](#page-40-0)
- **ECDA** Option for Oracle utility

# <span id="page-40-0"></span>**ECDA Option for ODBC utilities**

The following describes how to start a server and service using the ECDA utilities and the command line for ECDA Option for ODBC. For additional ECDA utility information, see [Appendix C, "ECDA Utilities."](#page-72-0)

### **Creating a new DirectConnect server**

At this point, the installation program has automatically created the subdirectories and files needed for ECDA. You must perform a number of tasks to create a new server and access services.The first step is to create a new server by running the utility AddServer.bat from *<install\_dir>\DC-15\_0\bin* using the syntax in the following example:

```
cd <install_dir>\DC-15_0\bin
AddServer srvname 1234
```
where:

- *srvname* is the name of the new server.
- *1234* is the port that it will listen on.
- AddServer is the utility that will:
	- Set the environment
	- Create the server
	- Start the server

**Note** You must be in the *<install\_dir>\DC-15\_0\connectivity\bin* directory for this batch file to work properly.

Log in to your machine using an account with "administrator" privileges, then shut down all other processes for the components you are uninstalling.

#### **Creating a new access service**

You can use a text editor to configure the access service library configuration files, which reside in the *cfg* subdirectory under the *ServerName* directory.

- ❖ **To configure the access service using a text editor**
	- 1 Navigate to the *<install\_dir>\DC-15\_0\servers\svrname\cfg* subdirectory of the *ServerName* directory.
	- 2 At the end of the configuration file, enter a name for the access service in brackets, for example, for Microsoft SQL Server:

[mss\_acs]

3 Enter the required parameters and their values from your worksheet, as well as other values for parameters you might need.

For more information about access service configuration properties, see the Enterprise Connect Data Access Options *Users Guide for Access Services*.

#### **Starting an access service**

The only way you can start the new access service without stopping and restarting ECDA is by using DirectConnect Manager.

To start your new service without using DirectConnect Manager, be sure that the EnableAtStartup=Yes property is set in the service configuration (*.cfg*) file, which starts the service automatically when the server is started, and then restarts the server.

#### **Verifying an access service**

Verify that the access service is connecting to its target data source and working properly by using one of the SQL utilities.

#### **Using isql from a command line**

**Note** If you are using isql on the same machine on which you installed ECDA, you must add a access service entry to the *sql.ini* file that points to the access service you are testing.

#### ❖ **To verify the access service configuration using** *isql*

1 On the client machine, use dsedit to create a *sql.ini* file entry for the access service.

Be sure to enter the access service name exactly as you defined it in the configuration file or using DirectConnect Manager.

2 Set the environment variables from a command line prompt by running one of the following environment scripts, as appropriate for your platform:

DC\_SYBASE.bat

3 Run isql from the command line by entering the following:

isql -S*ServiceName* -U*userid* -P*password*

where:

- *ServiceName* is the name of the access service exactly as you defined it in the *sql.ini* file.
- *userid* is a valid user ID for the target database.
- *password* is a valid password for the user ID in the target database.

If the connection is successful, a 1> prompt appears.

**Note** If you cannot connect, the access service might not be running. Start the access service with DirectConnect Manager or edit the configuration file, and then verify that the Enable at Startup parameter is set to Yes. This starts the access service automatically when the server is started.

- 4 At the 1> prompt, query a table in the target database by entering a select statement and pressing Return.
- 5 At the 2> prompt, enter:

go

Press Return.

The query should run and return a result set, followed by a >1 prompt.

6 To exit isql, enter the following at the 1> prompt:

exit

Press Return.

A regular operating system command appears.

**Note** At this point, you can stop the DirectConnect server using the stopsvr utility, which shuts down the server and terminates all client connections. However, if you plan to perform post-installation tasks for the client and server, leave both the server and access service running.

### **Stopping an access service**

You can stop the access service only through DirectConnect Manager. The procedure is described in [Chapter 4, "Installing DirectConnect Manager."](#page-34-0)

#### **Stopping a DirectConnect server**

At this point, you can stop the DirectConnect server using the stopsrvr utility, which shuts down the server and ends all client connections.

Set the environment variables from a command line prompt by running one of the following environment scripts, as appropriate for your platform:

DC\_SYBASE.bat

The stopsrvr format is as follows:

stopsrvr [-v|-?|-h] -S*server\_name [-ddelay]*

where:

- -v displays the program version only.
- -? or -h displays help screen.
- -S defines the name of the server to be shut down.
- -d is the delay, in seconds, before client connections are terminated. The default is 3.

#### **Starting an access service**

The only way you can start the new access service without stopping and restarting ECDA is by using DirectConnect Manager.

To start your new service without using DirectConnect Manager, be sure that the EnableAtStartup=Yes property is set in the service configuration (*.cfg*) file, which starts the service automatically when the server is started, and then restart the server.

#### **Adding a new service to the sql.ini file**

Use the dsedit utility to allow an Open Client application, such as isql, to connect to the Open Client installation that will be used by your client application. Add the new service to the *sql.ini* file as a Server Object using the dsedit utility, specifying the same connectivity information for this Server Object as specified in the *sql.ini* file for the DirectConnect server.

# <span id="page-44-0"></span>**ECDA Option for Oracle utility**

When ECDA Option for Oracle is created for the first time, a configuration file is automatically created for it.

You can change the configuration of the ECDA Option for Oracle by modifying the configuration file using the command line. If you need to display or edit the configuration options after installation, refer to the command called sp\_configure in Chapter 2, "Configuring and Operating ECDA Option for Oracle' in the Enterprise Connect Data Access Option for Oracle *Administration and Users Guide*.

## **Configuring ECDA using the DCOConfig utility**

You can use the *DCOConfig.bat* script to configure and start the server. The *DCOConfig.bat* script can be found at:

<install\_dir>\DCO-15\_0\install\DCOConfig.bat

Before starting the configuration, you must have the following available:

- A copy of the existing *tnsnames.ora* file currently being used to connect to Oracle, which you will copy to a temporary file location
- The Oracle connect string
- The name for a valid Oracle account, which is the administrator for ECDA Option for Oracle
- The number of an unused port to be used by ECDA Option for Oracle

#### ❖ **To invoke the configuration utility**

- 1 Change directories to *<install\_dir>\DCO-15\_0\install*.
- 2 Execute DCOConfig.bat.
- 3 Enter the server name for ECDA Option for Oracle.
- 4 Enter an unused port on the machine that ECDA Option for Oracle will be listening on.
- 5 Enter a valid ECDA Option for Oracle Administrator Name.
- 6 Enter the Oracle connection string as previously defined in the *tnsnames.ora* file.
- 7 Enter the path (including the file name) to the previously defined temporary location of the *tnsnames.ora* file.

8 ECDA Option for Oracle is now started in a separate window.

**Note** In the window where the ECDA Option for Oracle is started, the following informational message appears. It appears when the ECDA Option for Oracle is started from DCOConfig.bat and can be ignored.

Option [traceflags] not found in configuration file '<path to configuration file>'. Generating new configuration file.

### **Adding and removing a service**

The ECDA Option for Oracle utility to add a service is sp\_addservice and to remove a service is sp\_dropservice. The commands and syntax is described in Chapter 2, "Configuring and Operating ECDA Option for Oracle' in the ECDA Option for Oracle *Administration and Users Guide*.

### **Shutting down ECDA Option for Oracle**

The utility to shut down ECDA Option for Oracle is sp\_shutdown. The command and syntax is described in Chapter 2, "Configuring and Operating ECDA Option for Oracle' in the ECDA Option for Oracle *Administration and Users Guide*

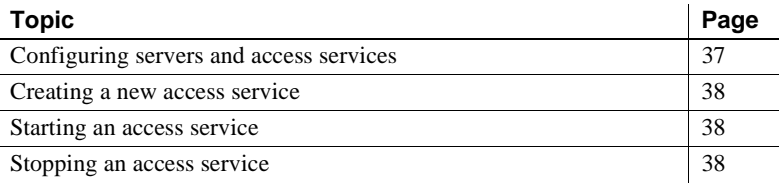

DirectConnect Manager allows you to create and start a server, and create and start an access service. Before you can use DirectConnect Manager, you must identify and establish a connection between the server and DirectConnect Manager.

# <span id="page-48-0"></span>**Configuring servers and access services**

After you create a DirectConnect server or a DCDirector, you can configure the server through DirectConnect Manager. For a description of all the configuration properties, refer to the following:

- For the DirectConnect server:
	- For the ECDA Option for ODBC, refer to the Enterprise Connect Data Access and Mainframe Connect *Server Administration Guide*
	- For the ECDA Option for Oracle, refer to the Enterprise Connect Data Access Option for Oracle *Server Administration and Users Guide*
- For the access service:
	- For the ECDA Option for ODBC, refer to the ECDA *Users Guide for Access Services*.
	- For the ECDA Option for Oracle, refer to the ECDA Option for Oracle *Server Administration and Users Guide*

# <span id="page-49-0"></span>**Creating a new access service**

For instructions on how to use DirectConnect Manager to create a service, go to the DirectConnect Manager online Help and select Managing Access Services | Creating a New Service or Copying a Service.

**Note** If you use service name redirection, the connectivity parameters must match the connectivity parameters or the default, and the access service name must map through the redirection file to the DirectConnect server.

For more information about service name redirection, see Enterprise Connect Data Access and Mainframe Connect *System Administration Guide*.

## <span id="page-49-1"></span>**Starting an access service**

The only way you can start the new access service without stopping and restarting ECDA is by using DirectConnect Manager. For instructions on how to use DirectConnect Manager to start a service, go to the DirectConnect Manager online Help and select Managing Access Services | Starting a Service.

# <span id="page-49-2"></span>**Stopping an access service**

For instructions on how to use DirectConnect Manager to stop a service, go to the DirectConnect Manager online Help and select Managing Access Services |Stopping a Service.

# CHAPTER 8 **Configuring ECDA**

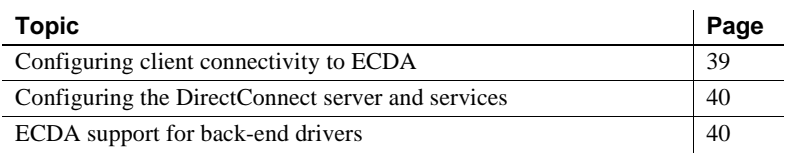

After you install ECDA, you must configure:

- Configuring client connectivity to ECDA
- Configuring the DirectConnect Server and services
- ECDA for back-end driver (Microsoft SQL Server ODBC Driver)

**Note** Be sure that both the DirectConnect server and the access services are running.

# <span id="page-50-0"></span>**Configuring client connectivity to ECDA**

**Note** If you verified the ECDA access service in the previous section using isql, you have already created an entry in the *sql.ini* file on that machine.

The following procedure ensures that the client environment is properly connected to the LAN and to the DirectConnect server.

#### ❖ **To add, edit or delete entries in the** *sql.ini* **and** *libtcl.cfg* **files on client machines**

1 In dsedit, verify that the service name and port number match the entry for the access service.

**Note** Be sure to use the access *service* name, not the DirectConnect *server* name.

If you use service name redirection, refer to the DirectConnect *Server Administration Guide*.

2 Configure the *libtcl.cfg* configuration file that contains information for each installed Net-Library driver.

Use dsedit to view a list of the drivers installed on your machine. You can view a description of any driver by selecting it from the list.

Client applications use the information in this file, along with information in the *sql.ini* file, to connect to a DirectConnect server using the correct file.

# <span id="page-51-0"></span>**Configuring the DirectConnect server and services**

To configure the DirectConnect server and access services:

- For the ECDA Option for ODBC, refer to ECDA Option for ODBC *Users Guide for Access Services*
- For the ECDA Option for Oracle, refer to ECDA Option for Oracle *Administration and Users Guide*.

# <span id="page-51-1"></span>**ECDA support for back-end drivers**

Because Sybase no longer provides ODBC drivers for back-end access to the target database, you need to obtain your own driver from your database vendor. However, Sybase does certify with and support the Microsoft SQL Server ODBC Driver.

### **Microsoft SQL Server ODBC driver**

ECDA Option for ODBC supports the Microsoft SQL Server ODBC Driver.

- ❖ **To configure the DSN for the Microsoft SQL Server ODBC Driver**
	- 1 Go to the Microsoft SQL Server Data Source Administrator.
	- 2 Select the SQL Server Driver. If the driver does not appear, download and install the Microsoft Data Access Software Developer's Kit.
	- 3 The required components will be installed.

For more information regarding the Microsoft SQL Server ODBC driver and configuration, see the Microsoft SQL Server documentation.

This chapter tells you how to identify and resolve problems that occur when you install a DirectConnect product. Also, it describes several diagnostic tools that you can use.

This chapter covers the following topics:

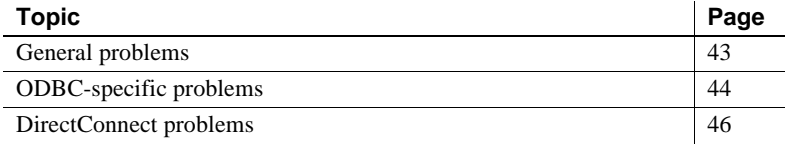

If you try the suggested methods described in this chapter and still have problems, notify your company's contact person for Sybase. Each Sybase installation that has purchased a support contract has one or more designated people who are authorized to contact Sybase Technical Support or the Sybase subsidiary in your area.

# <span id="page-54-0"></span>**General problems**

In general, there are several sources from which error messages can be generated, including:

- DirectConnect
- Open Client and Open Server
- The network
- The target database
- ODBC drivers

For problems that are connectivity-related, see the documentation for your network protocol or ["Connectivity problems" on page 47](#page-58-0) in this chapter.

For problems related to ODBC drivers, see the following section.

# <span id="page-55-0"></span>**ODBC-specific problems**

This section describes the following types of problems:

- • [ODBC driver errors](#page-55-1)
- • [ODBC data source errors](#page-55-2)
- • [ODBC driver manager errors](#page-56-0)

### <span id="page-55-1"></span>**ODBC driver errors**

An error reported on an ODBC driver has the following format:

*[vendor] [ODBC\_component] message*

where:

- *vendor* is the name of the ODBC vendor.
- *ODBC\_component* is the component in which the error occurred.
- *message* is the content of the error message.

For example, an error message from the DataDirect SQL Server driver looks like this:

[DataDirect] [ODBC SQL Server driver] Invalid precision specified.

If you receive this type of error, check the last ODBC call made by your application for possible problems, or contact your ODBC application vendor.

### <span id="page-55-2"></span>**ODBC data source errors**

This type of error occurs in the data source and includes the data store name, as shown in the following format:

*[vendor] [ODBC\_component] [data\_store] message*

where:

- *vendor* is the name of the ODBC vendor.
- *ODBC\_component* is the component that received the message from the data store indicated.
- *data store* is the name of the location in the data source where the error occurred.
- *message* is the content of the error message.

For example, you might receive the following message from an Oracle data store:

```
[DataDirect] [ODBC Oracle driver] [Oracle] ORA-0919: 
specified length too long for CHAR column.
```
If you receive this type of error, something is incorrect regarding the database system. Check your database system documentation for more information, or consult your database administrator. In this example, you need to check your Oracle documentation.

### <span id="page-56-0"></span>**ODBC driver manager errors**

The driver manager is a DLL that establishes connections with drivers, submits requests to drivers, and returns results to applications. An error that occurs in the driver manager has the following format:

#### [*vendor*] [*ODBC XXX*] *message*

where:

- *vendor* is the name of the ODBC vendor.
- *ODBC XXX* is the driver manager and its version number.
- *message* is the content of the error message.

For example, an error from the Microsoft driver manager might look like this:

[Microsoft] [ODBC Driver Manager] Driver does not support this function.

If you receive this type of error, consult the *Programmer's Reference* for the Microsoft ODBC Software Development Kit, available from Microsoft.

# <span id="page-57-0"></span>**DirectConnect problems**

If your system does not work properly after you install DirectConnect, and if you already performed the connection steps in [Chapter 2, "Preparing to](#page-16-0)  [Install,"](#page-16-0) try the following:

- Confirm the release number of Open Server software. DirectConnect is compatible with the Open Server release and Adaptive Server release identified in the release bulletin.
- Check the log and trace files in the *log* file of the *ServerName* for more information. Following is an example of an error message that can occur:

Error: 16029 Severity: 20 State: 0 OS Error: -1: Failed to start any network listeners OS Error Text: <srv-lib>

One of the following causes is possible:

- One of the specified port numbers is in use. Change the port number to one that is not in use and try again.
- The wrong machine name or IP address was specified. Enter the machine name or the IP address running the DirectConnect server.

Refer to the DirectConnect *Error Message Guide* for errors that occur.

If the server fails before the log files initialize, error messages can be written to either the console or the Windows event log. If this occurs, see the DirectConnect *Server Administration Guide* for explanations of these "pre-log" messages.

### **DirectConnect server fails to start after installation**

If the DirectConnect server fails to start after installation and the SNA library files are listed in error in the DirectConnect log, the following message appears:

The application has failed to start because WAPPC32.dll was not found. Re-installing the application may fix this problem.

Fix for error condition To fix the error condition, install the *stub* libraries for DC 12.6 on Windows by executing the following:

%SYBASE%\%SYBASE\_ECON%\bin\DCConfig.bat.

# <span id="page-58-0"></span>**Connectivity problems**

This section describes some tools you can use to diagnose connectivity problems.

### **Using the odbct tool for ODBC problems**

To help you diagnose ODBC connectivity problems, the odbct tool verifies that your system configuration is by attempting to make a simple connection to the target.

**Note** Be sure to run the odbct tool in the same environment in which you plan to use DirectConnect Option for ODBC targets by executing the DC\_SYBASE.bat.

The odbct tool has three parameters: a data source name (DSN), user ID, and password. The following example shows a connection to the *dcmssql* DSN using the user ID "joe" and password "joe21".

```
odbct <DSN> <USERID> <PASSWORD>
odbct dcmssql joe joe21
> Would you also like the output saved to a file? 
(YN) : y
         Attempting Connection
---------------------------------------------------
---
> Allocating Environment
> Allocating Connection
> Attempting Connection
      DSN :dcmssql
      USER : joe
      PASSWORD: joe21
> CONNECTION SUCCEEDED
> Allocating Statement
```
> Connection succeeded, would you like to procede with datasource and datatype reporting? (YN): n Connection Cleanup ---------------------------------------------------  $- - -$ > Free Statement > Attempting Disconnection + Disconnection succeeded > Free Connection > Free Environment belford [ 23 ]

# APPENDIX A **Connectivity Tasks for AS/400**

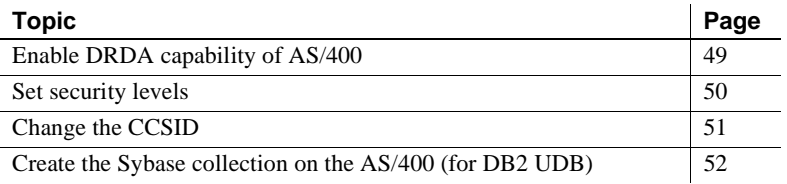

The ECDA product that accesses DB2 UDB for AS/400 is ECDA for ODBC. It uses TCP/IP for connectivity. To set up the AS/400 to communicate with these ECDA products, you must perform the connectivity tasks described in this appendix after logging on to the target AS/400 server as the System Administrator:

**Note** SNA/APPC connectivity is not supported.

# <span id="page-60-0"></span>**Enable DRDA capability of AS/400**

To use an AS/400 service, you must enable the Distributed Relational Database Architecture (DRDA) capability of the AS/400. The service communicates with the AS/400 through a TCP/IP connection to DB2 UDB.

To confirm that your AS/400 has DRDA capability:

- Verify that you are using OS/400 V5R2 or higher.
- Be sure that you define the local relational database using the add relational database directory entry ADDRDBDIRE command.

Enter this name for the appropriate platform as the Database Name. The Database Name is requested during installation and is the DatabaseName property in the service library configuration file called *dcany.cfg*, which is located in the *ServerName\cfg* subdirectory.

# <span id="page-61-0"></span>**Set security levels**

The AS/400 has four security levels, each of which is described in [Table A-1.](#page-61-1)

**Note** Sybase recommends that you use AS/400 security level 20 or higher.

<span id="page-61-1"></span>*Table A-1: AS/400 security levels*

| Level | <b>Description</b>                                                                                                    |
|-------|----------------------------------------------------------------------------------------------------|
| 10    | Requires only a user ID. If you enter a user ID that does not exist, AS/400<br>automatically creates it. You can access all system resources.                                                                                                    |
| 20    | Requires a user ID and password. The user ID must already exist in AS/400.<br>Once you sign on to AS/400, you have access to all system resources.                                                                                                    |
| 30    | Requires a user ID and password and includes further measures to secure<br>objects on the system. Objects are secured by a user's class (*SECOFR,<br>*SECADM, *PGMR, *SYSOPR, AND *USER) by default.                                                      |
| 40    | Requires a user ID and password, and includes further measures to secure<br>objects on the system. Objects are secured by a user's class (*SECOFR,<br>*SECADM, *PGMR, *SYSOPR, AND *USER) by default. Unsupported<br>interfaces cannot access the system. |

The access service enforces security only through level 20. It returns an error only if the user ID and password do not exist on the AS/400.

Error messages relating to higher security levels on the AS/400 are returned from the AS/400. If your AS/400 security is set at a level higher than 20 and you experience problems with the access service, please have the designated person at your site contact Sybase Technical Support or the Sybase subsidiary in your area.

#### ❖ **To check the AS/400 security settings**

- 1 Log on to the AS/400 at the main console, a 5250 terminal, or a 5250 terminal emulator.
- 2 At the Main menu, enter the following:

WRKSYSVAL QSECURITY

The Work With System Value window appears.

3 Enter the following to display your security settings:

DSPSYSVAL QSECURITY

#### ❖ **To change the security settings**

1 Be sure you have System Security Officer (QSECOFR) authority.

2 From the Work with System Values menu, enter the following:

CHGSYSVAL QSECURITY

- 3 Enter the value.
- 4 Restart the AS/400 to make the change effective.

# <span id="page-62-0"></span>**Change the CCSID**

The CCSID (coded character set ID) designates the binary code page in which the AS/400 returns data. The default is 65535. If you do not change the CCSID, the access service returns character data from the AS/400 in binary form. When mapped to ASCII format, this data appears as hexadecimal characters.

Changing the CCSID does not affect how the AS/400 stores data. AS/400 programs set the CCSID to a value appropriate to its function. The ECDA access service does not require a specific CCSID. For English installations, use code page 37 or 500.

### **Changing the CCSID at the User Profile level**

To change the CCSID at the user profile level, your user ID must have QSECOFR authority.

- ❖ **To change the CCSID at the user profile level**
	- 1 Log on to the AS/400 at the main console, a 5250 terminal, or a 5250 emulator.
	- 2 To display the Work with User Profile window, enter the following:

WRKUSRPRF *USER\_ID*

where *USER\_ID* is a valid user ID for the AS/400 with QSECOFR authority.

- 3 Select option 2.
- 4 Press F10 to view additional parameters. Page down until you find the CCSID setting.
- 5 Change the CCSID and press Enter.

Any physical file that is created with this user profile has the new CCSID assigned to the file character fields.

# <span id="page-63-0"></span>**Create the Sybase collection on the AS/400 (for DB2 UDB)**

The access service requires certain files on the AS/400. ECDA for ODBC access service looks for these files in a collection called "SYBASE." You must create this collection and name it "SYBASE" before installing the access service.

**Note** The owner of the SYBASE collection must have QSECOFR privileges.

The SYBASE collection contains a package for the DC DB2 UDB driver that is created when the drivers are installed. After you create the packages, you need to grant permissions to PUBLIC for the end users to access the Sybase collection located on the target AS/400. This can be done with isql (which comes with the ECDA installation), or directly on the AS/400 machine.

#### ❖ **To grant permissions from isql**

Issue the following command:

GRANT EXECUTE ON PACKAGE SYBASE.DEF000x TO PUBLIC

The ECDA service used to issue this command must be in sybase mode for SQL transformation (SQL transformation is an access service property with one of two settings, passthrough or sybase). To ensure this, enter the following command in the isql session before you issue the GRANT EXECUTE command:

set sqltransformation sybase

Because the AS/400 allows you to change security levels and ownership of objects, you can use another user ID to create the SYBASE collection. For example, you can use one ID to create the SYBASE collection, then grant other users create and execute authorization for the collection and its objects.

You can create the SYBASE collection in one of two ways:

- If you have DB2 (or DB2/400) Query Manager and SQL Development Kit (SDK) installed on the AS/400, you can run the SQL utility using a 5250 session.
- If not, you need to use the  $AS/400$  SEU utility program to create the SYBASE collection.

#### ❖ **To grant permissions directly on the AS/400**

- 1 Log on to the AS/400 at the main console, a 5250 terminal, or a 5250 terminal emulator, using the user ID that will be the owner of the SYBASE collection.
- 2 To display the Sybase packages, on the command line, enter:

WRKOBJOWN SYBASE

3 On the Work with Object by Owner window, locate and select a package from the attribute column and in the corresponding OPT column, enter the following:

2

4 On the Edit Object Authority window, in the User column, locate \*PUBLIC, and in the corresponding Object Authority column, enter:

ALL.

5 Press F12 to return to the Work with Object by Owner window, and repeat steps 2 and 3 until all packages are completed. To exit, press F3 repeatedly, followed by *90*.

### **Creating the SYBASE collection using the AS/400 SEU utility**

The user ID for creating the SYBASE collection must have a valid CCSID for your language installation.

- ❖ **To create the SYBASE collection through the AS/400 SEU utility**
	- 1 Log on to the AS/400 at the main console, a 5250 terminal, or a 5250 terminal emulator, using the user ID that is to be the owner of the SYBASE collection.
	- 2 Start the SEU program by entering the following command:

**STRSEU** 

3 Press F4. The Work With Members Using SEU window appears.

- 4 Provide the following information:
	- In the Source File field, enter:

QQMQRYSRC

• In the Source Member field, enter:

\*SELECT

• In the Library File field, enter:

**OGPL** 

If the source file does not exist, you must create it using the CRTSRCPF command.

- 5 Press Enter. The members of the source file are listed. Build the query that creates the collection by creating a source member for the query:
	- In the New Member field, enter:

**SYBASE** 

• In the Type for New Member field, enter:

TXT

- 6 Press Enter. The Edit window appears.
- 7 Create the query member by entering the following in the first line of the source file:

CREATE COLLECTION SYBASE

- 8 Press F3. Verify that the Change/Create Member field is set to Y, and the Member field is SYBASE.
- 9 Press Enter to exit the editor. Now you can work with the query you created.
- 10 Press F3 again to exit and return to the Main menu.

#### ❖ **To build the query that creates the SYBASE collection**

1 Enter the following on the command line:

CRTQMQRY QMQRY(QGPL/SYBASE) SRCFILE(QGPL/QQMQRYSRC)

Press Enter. The AS/400 utility creates the query

**Note** You might receive a warning message that the source length exceeds 79 characters. Disregard this message, as it does not affect the access service

2 To run the query that creates the SYBASE collection, enter the following on the command line:

STRQMQRY QMQRY(QGPL/SYBASE)

Press Enter. The SYBASE collection is created.

Building the collection might take a few minutes. During this time, you will receive messages indicating the status of the operation.

#### **Creating the SYBASE collection through DB2/AS400**

The user ID for creating the SYBASE collection must have a valid CCSID for your language installation.

- ❖ **To create the SYBASE collection through SQL/400**
	- 1 Log on to the AS/400 at the main console, a 5250 terminal, or a 5250 terminal emulator, using the ID that you want to own the collection (usually SYBASE).
	- 2 On the command line, enter:

STRSQL

The STRSQL program begins.

3 On the SQL command line, enter:

CREATE COLLECTION SYBASE

The collection process requires a few minutes to complete. You can create other collections by using this same syntax and substituting the name of the collection for "SYBASE."

### **Authorizing users for the SYBASE collection**

You must have the following minimum authorizations to access the AS/400 through the access service:

- USE authorization to the service package in the SYBASE collection
- CHANGE authorization to:
	- Journal object QSQJRN
	- Journal receivers QSQJRN0001, QSQJRN002, and any other additional journal receivers

#### ❖ **To confirm that authorizations are set properly**

- 1 Verify that the \*SQLPKG objects in SYBASE are set to \*PUBLIC, \*USE, or higher authorization level.
- 2 Verify that the journal objects are set to \*PUBLIC, \*CHANGE, or higher authorization level.

# APPENDIX B **Installation Worksheets**

This appendix provides worksheets and instructions for recording information you will need to complete installation and connectivity tasks. You are prompted for this information during installation.

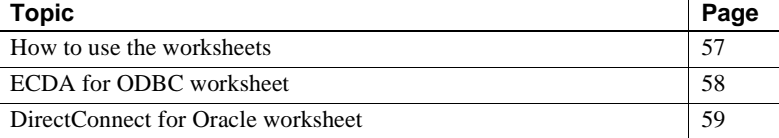

## <span id="page-68-0"></span>**How to use the worksheets**

Fill out one of these worksheets for each DirectConnect server that you plan to install. Keep it with you for each step of the installation process.

The worksheets cover:

- Information from Sybase and non-Sybase products that must be installed before and after installing ECDA.
- Information that is requested during installation, connectivity setup, and configuration of ECDA access service configuration files.

The worksheets present the list of parameters you will be prompted for during installation, give you a place for you to write down the parameter values to use, and provide a short description of the parameter.

 $\mathbf{r}$ 

# <span id="page-69-0"></span>**ECDA for ODBC worksheet**

Use the following worksheet to identify information that you should designate and record prior to installing ECDA Option for ODBC. You are prompted for this information during installation.

*Table B-1: ECDA Option for ODBC worksheet*

| Your installation information   | <b>Description</b>                                                                                                    |
|---------------------------------|----------------------------------------------------------------------------------------------------|
| $DSN(s)$ :                      | DSN:                                                                                                    |
|                                 | ODBC data source name.                                                                                                    |
| <b>CONNECTIVITY PARAMETERS:</b> | Connectivity:                                                                                                    |
|                                 | Record the parameters for the connection<br>protocol at your site. For example, if TCP/IP<br>is the protocol, you record the IP address and<br>port number. Check with your administrator<br>for these parameter values |

# <span id="page-70-0"></span>**DirectConnect for Oracle worksheet**

Use the following worksheet to identify information that you should designate and record prior to installing ECDA Option for Oracle. You are prompted for this information during installation.

| Your installation information    | <b>Description</b>                                                                                                    |
|----------------------------------|----------------------------------------------------------------------------------------------------|
| <b>SERVER NAME:</b>              | DirectConnect Server Name:                                                                                                    |
|                                  | Name of the DirectConnect server you want<br>to create or update.                                                                                                    |
| <b>PORT NUMBER:</b>              | <b>ECDA</b> Port Number:                                                                                                    |
|                                  | Name of the ECDA port number you are<br>using.                                                                                                    |
| <b>ORACLE CONNECT STRING:</b>    | Oracle connect string:                                                                                                    |
|                                  | The entry for the Oracle instance of the<br>tnsnames.ora file.                                                                                                    |
| <b>ENTER LOCATION OF</b>         | Location of the tnsnames.ora file:                                                                                                    |
| TNSNAMES.ORA FILE:               | Full path (including filename) of the existing                                                                                                    |
|                                  | <i>tnsnames.ora</i> file – usually located in the<br>network <i>admin</i> directory under the<br>ORACLE_HOME directory. The<br><i>tnsnames.org</i> identified must be accessible to<br>this machine. If the file is not available, then<br>it must be copied on to a local drive before<br>configuring ECDA Option for Oracle. ECDA<br>copies the existing tnsnames.ora into its<br>directory. |
| <b>CREATE A WINDOWS SERVICE:</b> | Add a service:                                                                                                    |
|                                  | Select whether you are going to create DCO<br>as a service on Windows. Sybase recommends<br>that ECDA Option for Oracle be set up as a<br>service on Windows.                                                                                                    |
| <b>SERVICE NAME:</b>             | Service Name:                                                                                                    |
|                                  | The name to be used for the Windows service.                                                                                                    |

*Table B-2: ECDA Option for Oracle worksheet*
# APPENDIX C **ECDA Utilities**

To simplify the execution of ECDA on multiple platforms, Sybase provides utilities to start a server, create and start a new server, and migrate files from one server to another.

**Note** These utilities cannot be used for ECDA Option for Oracle.

These utilities are batch files that can be found in the *<install\_dir>\DC-15\_0\bin* directory, where they should be kept to run properly. It is from this directory that the utilities can derive the paths to the other files they need to perform their tasks.

This appendix contains the following topics:

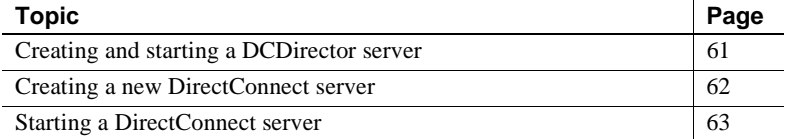

## <span id="page-72-0"></span>**Creating and starting a DCDirector server**

ECDA 15.0 provides a feature that allows DirectConnect Manager to connect to a "directing" server, called a DCDirector, that is capable of creating, starting, and stopping DirectConnect servers. To create a new DCDirector for an installation, use the *DCDirector.bat* batch file.

This batch file creates a new server with the default name "DCDirector" and sets the port number it listens on to a default port of 7711. The batch file then starts the server. No parameters are required or allowed, just enter:

DCDirector

You may change the default server name and default port number. If you need to use different values to identify the directors, you can use a text editor to modify the DCDirector batch file by assigning different values.

## **DCDirector utility**

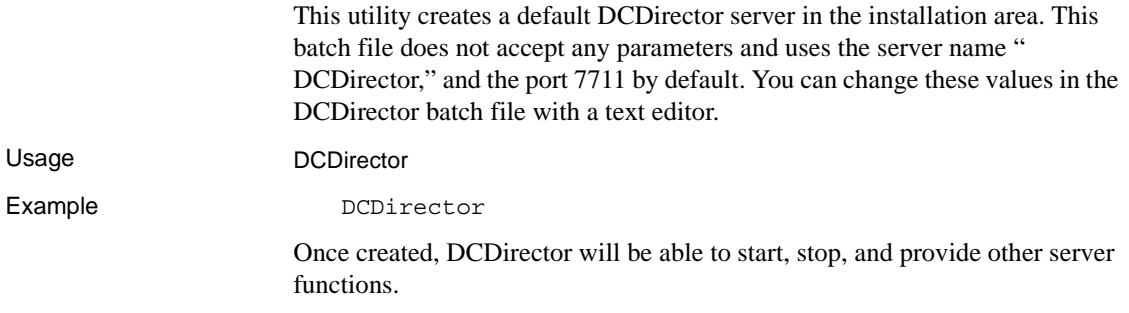

# <span id="page-73-0"></span>**Creating a new DirectConnect server**

The AddServer utility sets the environment and creates the necessary entries in the *sql.ini* file before starting the DirectConnect server. AddServer requires two parameters to identify the name of the new server and to provide the port number for the server to listen on. One important limitation of AddServer: It does not check the *sql.ini* file for duplicate server names or ports in the same way that DCDirector does.

## **AddServer utility**

This utility provides a way to create a server entry in the *sql.ini* file. It makes changes to the *sql.ini* file, but it does not verify that the *servername* or the *port number* are already being used.

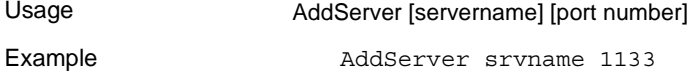

# <span id="page-74-0"></span>**Starting a DirectConnect server**

In the past, you started a DirectConnect server using a command that used the direct executable itself. For example, the command, direct –Ssrvname, was the standard way to start an existing DirectConnect server. This method is still supported, but it has some limitations: For this command to work, all of the appropriate environment variables need to be set properly before the command is executed. Also, if multiple installations of DirectConnect exist on a single machine, each installation will need its own environment.

To provide some help with this, a batch file is provided with ECDA version 15.0 that sets the installation-specific variables before executing the direct – Ssrvname command. This script, called DCStart, requires that all the non-Sybase variables be set properly, and ensures that the environment variables that are specific to a ECDA installation are all correctly set.

To start a server, see "Starting the DirectConnect server" section in [Chapter 4,](#page-34-0)  ["Installing DirectConnect Manager."](#page-34-0)

## **DCStart utility**

This utility is similar to using the direct executable. *DCStart.bat* runs the appropriate *DC\_SYBASE.bat* file to ensure that all the appropriate Sybase-specific environment variables are set properly. This is the required method to start a DirectConnect server, for one or multiple versions, since ECDA no longer sets the system environment.

Usage DCStart [direct executable *Parameters*]

Syntax DCStart -Ssrvname

# APPENDIX D **Configuring Data Sources to Connect to Targets Using DataDirect**

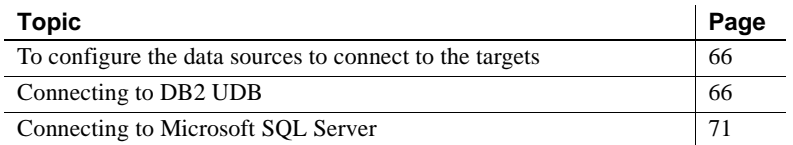

This Appendix describes how to configure data sources to targets for a DataDirect driver and driver manager.

**Note** This driver is no longer provided by Sybase but the following information can be helpful in connecting to the various targets.

You must create and configure the data source name (DSN) for each ECDA component to connect to the following targets:

- DB2 UDB
- Microsoft SQL Server
- ODBC-accessible targets

Use the attributes listed in the section for each ECDA product and a text editor to define the data source entries. The *odbc.ini* file is installed in the *<install\_dir>\DC-15\_0* directory.

**Note** This section is for ECDA Option for ODBC only

# <span id="page-77-1"></span>**To configure the data sources to connect to the targets**

**Note** ECDA 15.0 requires the most current MDAC. For earlier versions, MDAC must be upgraded on the machine that is running Microsoft SQL Server. This machine may or may not be the machine that is running ECDA.

#### ❖ **To install MDAC**

• Go to the following location and follow Microsoft's instructions for installation for the latest MDAC version at http://www.microsoft.com.

After installing MDAC, you must configure the DSN for each ECDA product that is described in the following sections.

# <span id="page-77-0"></span>**Connecting to DB2 UDB**

- <span id="page-77-3"></span>❖ **To add and configure a new data source name (DSN) for a DRDA service**
	- 1 From your control panel, click on the ODBC Administrator icon to start it.
	- 2 Select the User DSN or System DSN (recommended) and click Add.
	- 3 Select the DB2 DRDA driver for your installation.
	- 4 Click Finish.

The ODBC Administrator provides three dialog boxes in which connectivity, package binding, and other options take place. Each section has a Help button, which provides detailed descriptions of each parameter.

#### ❖ **To configure a data source**

1 Select the General tab and enter the connectivity parameters and test them. Be sure you have consulted your database administrator for the Collection and Package names that are required. (Packages are created in the Bind section that follows.)

<span id="page-77-2"></span>[Table D-1](#page-78-0) contains the General parameters, with the required parameters indicated by an asterisk (\*), for this window:

<span id="page-78-10"></span><span id="page-78-9"></span><span id="page-78-8"></span><span id="page-78-7"></span><span id="page-78-5"></span><span id="page-78-4"></span><span id="page-78-3"></span><span id="page-78-1"></span>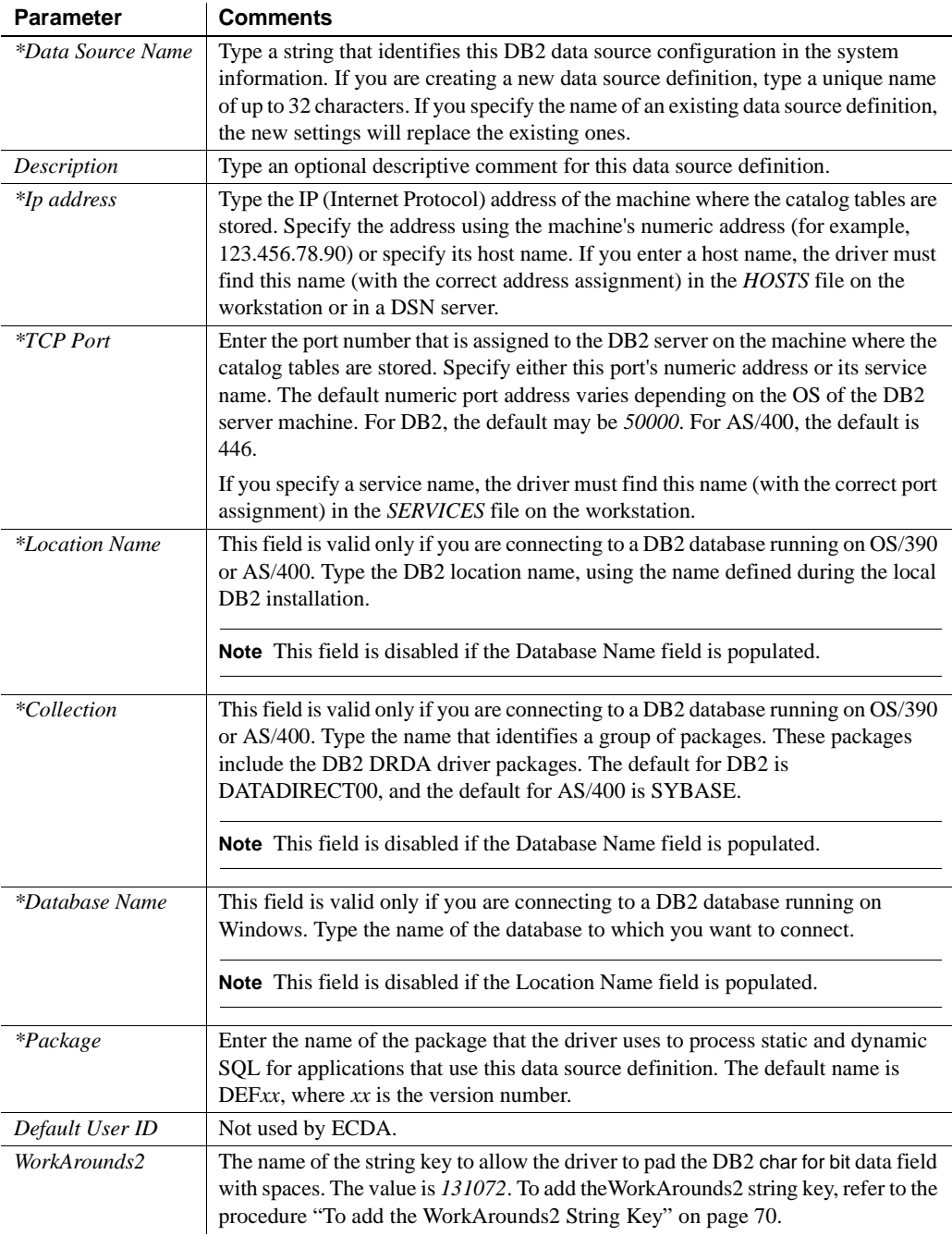

### <span id="page-78-6"></span><span id="page-78-2"></span><span id="page-78-0"></span>*Table D-1: General parameters*

- 2 After you enter this information, click Test Connect. If the connection fails, check for accurate information.
- 3 Select the ODBC Administrator Advanced tab, which contains optional fields that can affect performance and resource use.

<span id="page-79-5"></span><span id="page-79-3"></span>**Note** The default values for the remaining optional parameters should be sufficient for most DRDA installations.

<span id="page-79-2"></span>Enter values for the required parameters, indicated by an asterisk (\*).

<span id="page-79-4"></span><span id="page-79-0"></span>

| <b>Parameter</b>                     | <b>Comments</b>                                                                                                    |
|--------------------------------------|----------------------------------------------------------------------------------------------------|
| Add to Create Table                  | Use the Add to Create Table option if you want to append the                                                                                                    |
|                                      | in tablespace clause to create table commands.                                                                                                    |
| Alternate ID                         | Enter a value to be substituted at connect time for the current<br>schema. This sets the default qualifier for unqualified object<br>names in SQL statements. If the attempt to change the current<br>schema fails, the connection fails with "Invalid value for<br>Alternate ID." DB2 permissions should be set to SYSADM.<br>(Not valid for AS/400 V4R5 and V5R1.) |
| *WithHold Cursors                    | This option needs to be selected for ECDA. It determines<br>whether cursors are preserved or deleted after a commit or<br>rollback.                                                                                                    |
| *Application Using<br><b>Threads</b> | This option is required for ECDA.                                                                                                    |

*Table D-2: Advanced parameters*

4 Select the Bind tab of the DRDA Driver Setup window to define the package.

<span id="page-79-1"></span>The Bind tab allows you to create the bind packages on the server that will be used by the driver. The Bind tab also allows you to specify the behavior of the package.

Before the DRDA driver can be used, you must create the required packages and bind them to the DB2 system. The driver will not work properly with any server that does not have the packages created. After the packages are created, you can rebind them with new bind parameters as needed.

**Note** Please consult your DB2 database administrator when attempting to create packages. You will need a login with sufficient authorization to create packages and grant execution privileges. DB2 database administration experience may also be needed to capture and analyze package creation errors.

<span id="page-80-0"></span>Enter values for the required parameters, indicated by an asterisk (\*). The default values for the remaining optional parameters should be sufficient for most DRDA installations.

| <b>Parameters</b>       | <b>Comments</b>                                                                                                    |
|-------------------------|----------------------------------------------------------------------------------------------------|
| <i>*Grant Execute</i>   | Indicate whether or not to grant privileges on the package that you are creating.<br>The default value is grant execute privileges on the package to PUBLIC. You can<br>also specify to whom to grant execute privileges.                                                                                                    |
| <i>*Isolation Level</i> | Select the Isolation Level method by which locks are acquired and released by the<br>system. Valid values are:                                                                                                    |
|                         | All – prevents any other process from accessing data that your application has<br>$\bullet$<br>read or modified. All read or modified data is locked until the end of the<br>transaction.                                                                                                    |
|                         | Change – allows other processes to read from the database. Only modified data<br>$\bullet$<br>is locked until the end of the transaction                                                                                                    |
|                         | Cursor Stability (the default) – allows other processes to change a row that your<br>$\bullet$<br>application has read if the cursor is not on the row you want to change. Prevents<br>other processes from changing records that your application has changed until<br>your program commits them or terminates. Prevents your program from<br>reading a modified record that has not been committed by another process.                                                                                                    |
|                         | No Commit – allows your program to read modified records even if they have<br>$\bullet$<br>not been committed by another person.                                                                                                    |
|                         | Repeatable Read – prevents other processes from changing records that are<br>٠<br>read or changed by your application (including phantom records) until your<br>program commits them or terminates. Prevents the application from reading<br>modified records that have not been committed by another process. If your<br>program opens the same query during a single unit of work under this isolation<br>level, the results table will be identical to the previous table; however, it can<br>contain updates made by your program. |
|                         |                                                                                                    |

<span id="page-80-1"></span>*Table D-3: Bind parameters*

<span id="page-81-2"></span>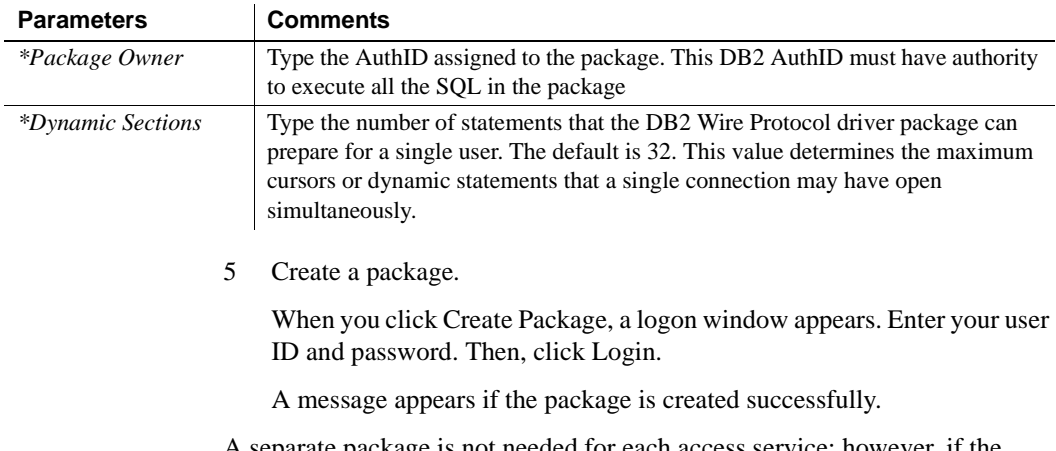

<span id="page-81-1"></span>A separate package is not needed for each access service; however, if the access service has different characteristics in its parameters that suit it for a specific solution, you can create other packages for other solutions.

## **Add the WorkArounds2 String Key to pad DB2 character data**

For DB2 only, you need to verify that a special string key is defined in the Windows Registry to allow the driver to pad DB2 char for bit data fields with spaces, instead of binary zeros.

 **Warning!** Be cautious when using *regedit.exe* or *regedt32.exe*, you can disable your machine. Make a backup of your registry before making any changes.

### <span id="page-81-0"></span>❖ **To add the WorkArounds2 String Key**

- 1 Using the Windows Registry editor (*regedit.exe* or *regedt32.exe*), open one of the following sections in the Registry:
	- For User DSN: *HKEY\_CURRENT\_USER \SOFTWARE\ODBC\ODBC.IN*I
	- For System DSN: *HKEY\_LOCAL\_MACHINE\SOFTWARE\ODBC\ODBC.INI*

In this section, locate an entry for the DSN you created.

- 2 If the WorkArounds2 string key is not there, select Edit | New | String Value from the Edit menu, to add a String Value named WorkArounds2 (case sensitive). After it has been created, modify the new entity and give it a value of 131072.
- 3 Click OK.

Repeat this process for each DB2 UDB DSN that you are going to use with ECDA.

# <span id="page-82-0"></span>**Connecting to Microsoft SQL Server**

At this time, you need to install the Microsoft Data Access Component (MDAC). The MDAC contains required ODBC components, such as the ODBC driver manager and the ODBC Administrator, as well as OLE/DB, used by Microsoft SQL Server 2000.

## **Creating and configuring a data source**

To create a new Microsoft SQL Server data source or configure an existing data source, use the ODBC Administrator, which contains several setup boxes.

- ❖ **To access the Driver Setup dialog boxes**
	- 1 From your control panel, click on the ODBC Administrator icon to start it.
	- 2 Select the System DSN (recommended) or the User DSN and do one of the following:
		- If you are configuring a new data source, click Add. (New DSNs are required for releases that contain driver updates.)
		- If you are configuring an existing data source, select the data source name and click Configure.
	- 3 Select the ECDA SQL Server wire protocol driver.
	- 4 Click Finish.

The ECDA SQL Server wire protocol driver provides several dialog boxes where connectivity and other options take place.

#### ❖ **To configure a data source to the SQL Server**

1 Click the General parameters tab and enter values for the required parameters, indicated by an asterisk (\*).

| <b>Parameter</b>            | <b>Comments</b>                                                                                                    |
|-----------------------------|----------------------------------------------------------------------------------------------------|
| <i>*Data Source</i><br>Name | A string that identifies this SOL Server Wire Protocol<br>data source configuration in the system information.<br>Examples include "Accounting" or         |
|                             | "SOL Server-Serv1."                                                                                                    |
| Description                 | An optional long description of a data source name. For<br>example, "My Accounting Database" or "SQL Server on<br>Server number 1."                        |
| *Server Name                | Name of the server that contains the database you want<br>to access.                                                                                       |
| Database Name               | Name of the database to which you want to connect by<br>default. If you do not specify a value, the default<br>database defined by the SQL Server is used. |

*Table 9-1: General parameter required values*

2 Click the Advanced parameter tab and enter values for the required parameters indicated by an asterisk (\*).

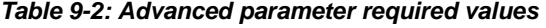

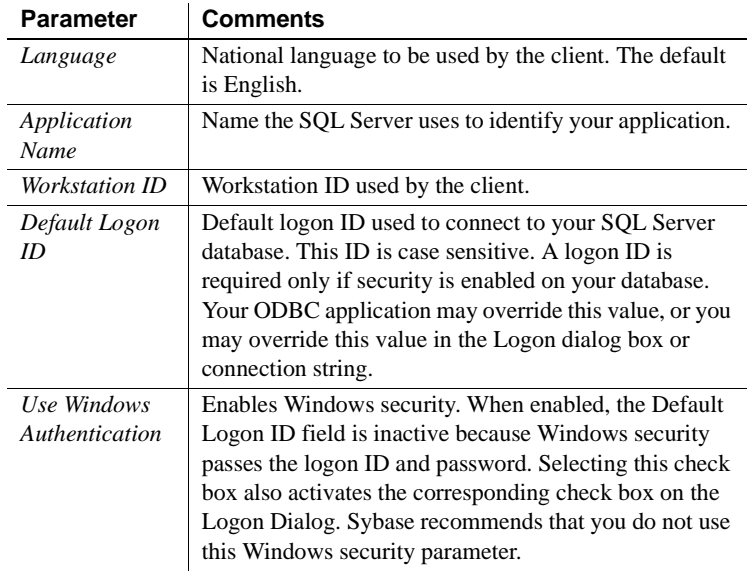

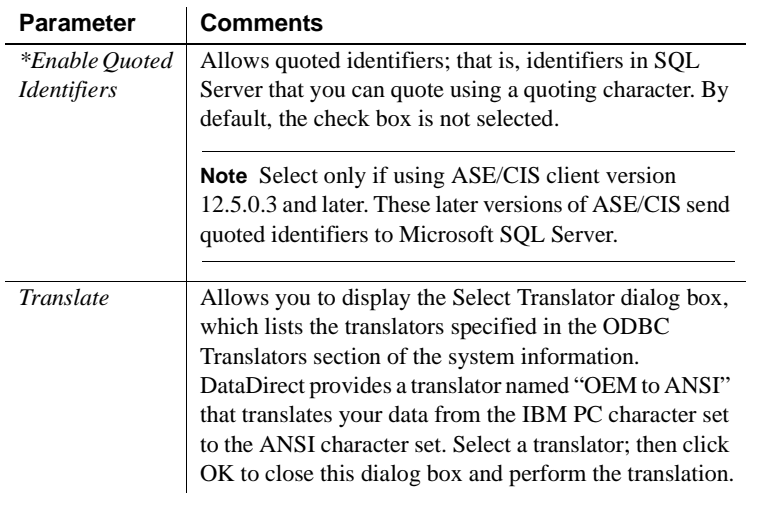

- 3 After you enter this information, click Test Connect. If the connection fails, check for accurate information.
- 4 If the test connection is successful, click Apply and then click OK.

# **Glossary**

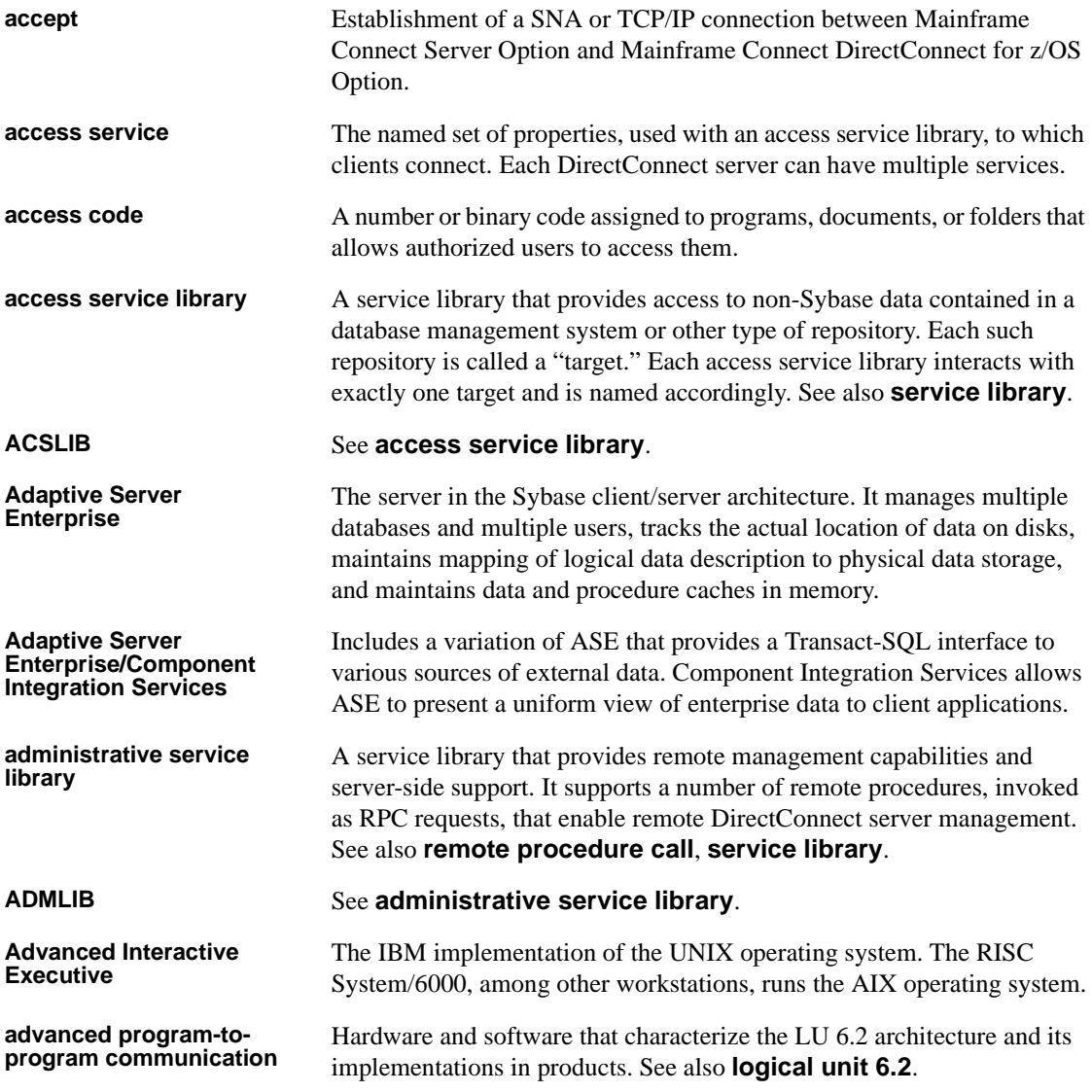

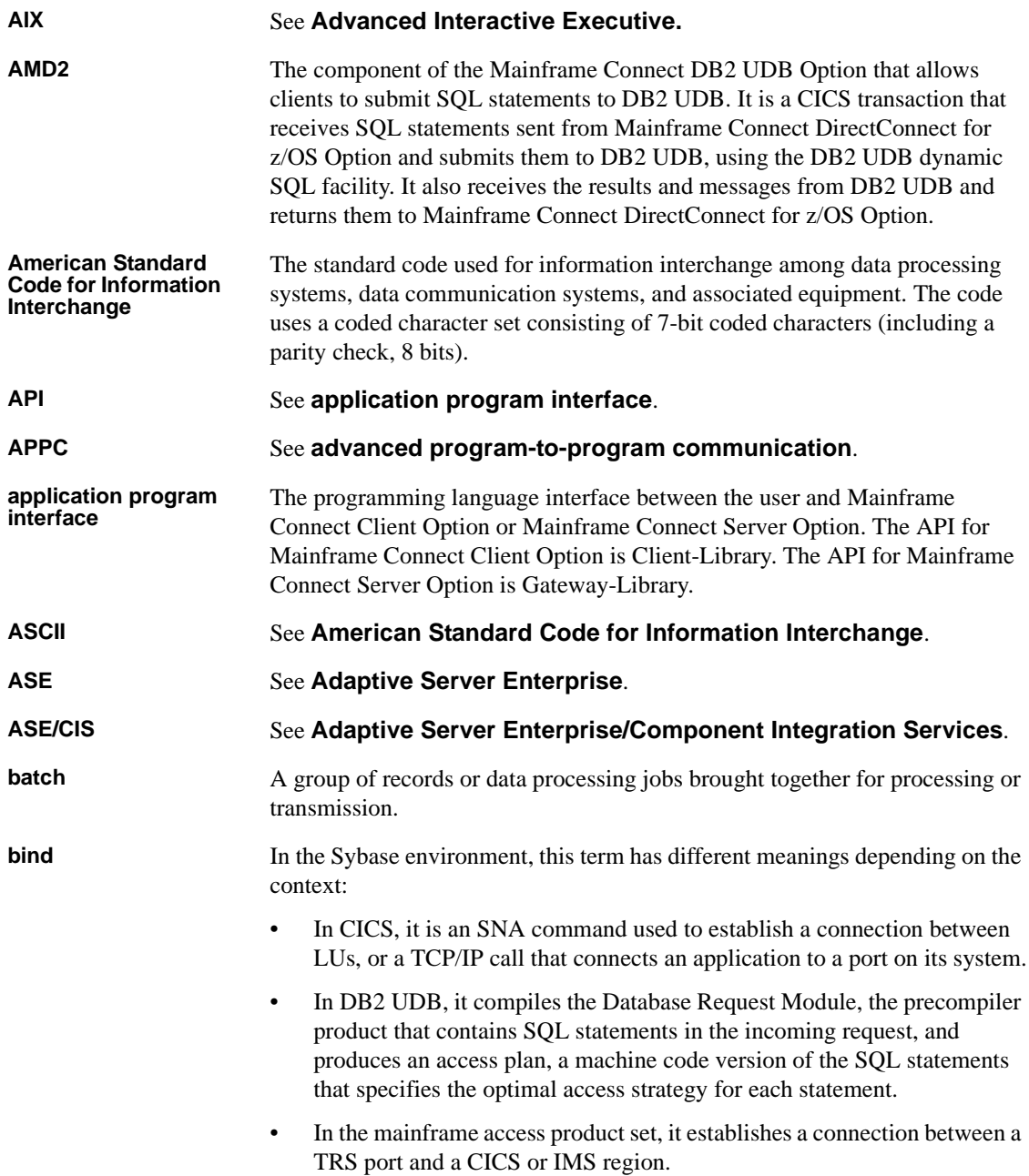

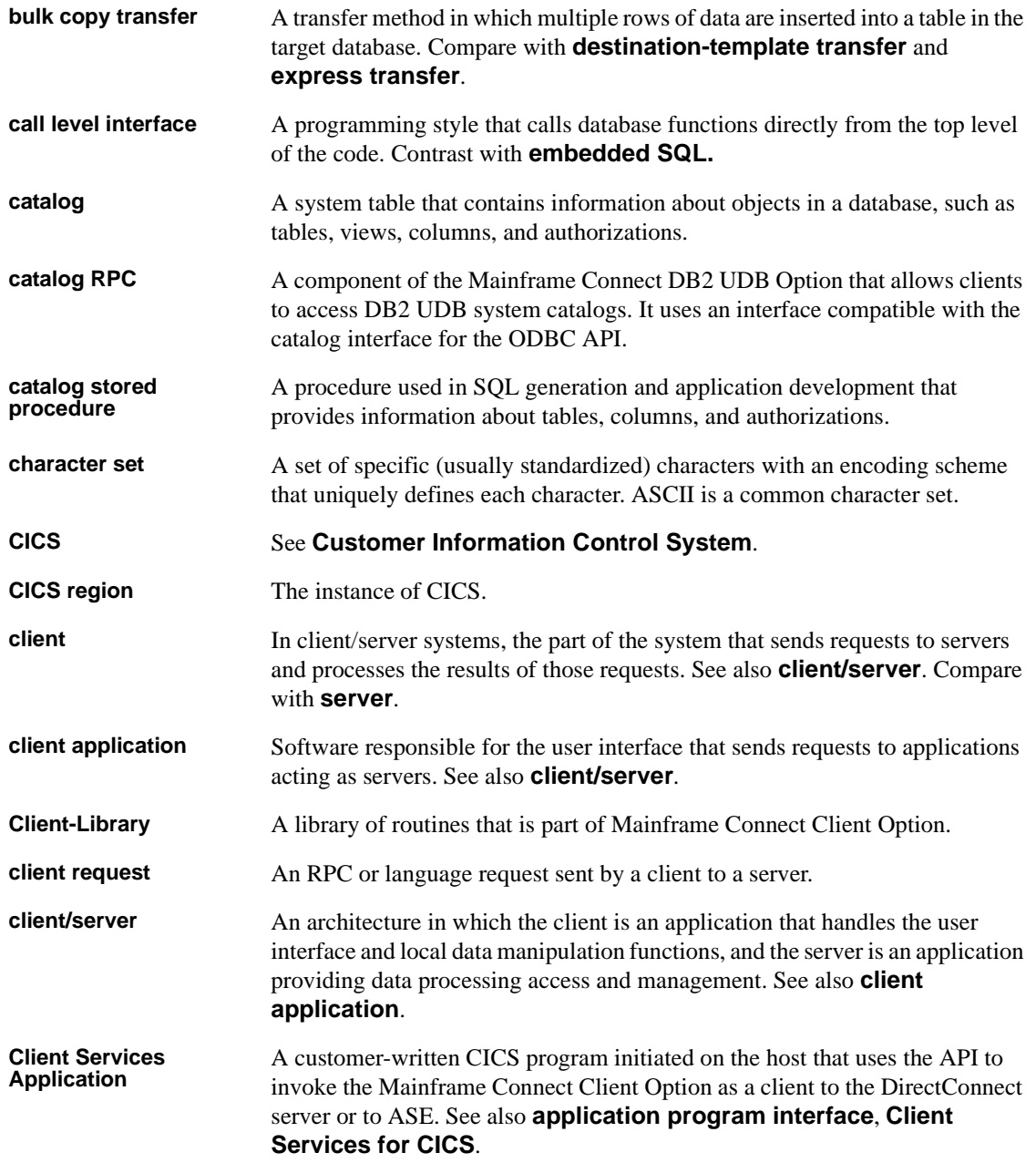

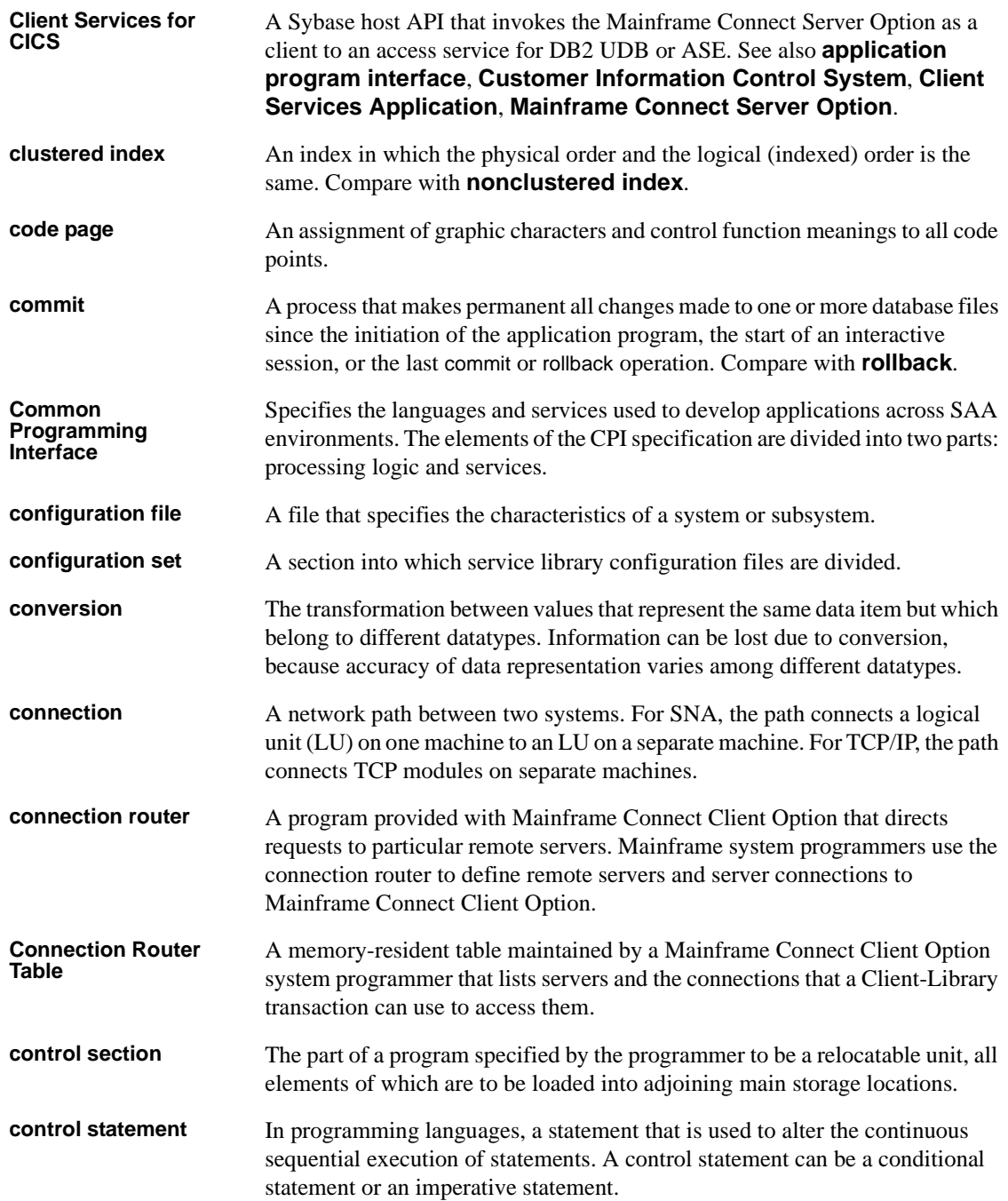

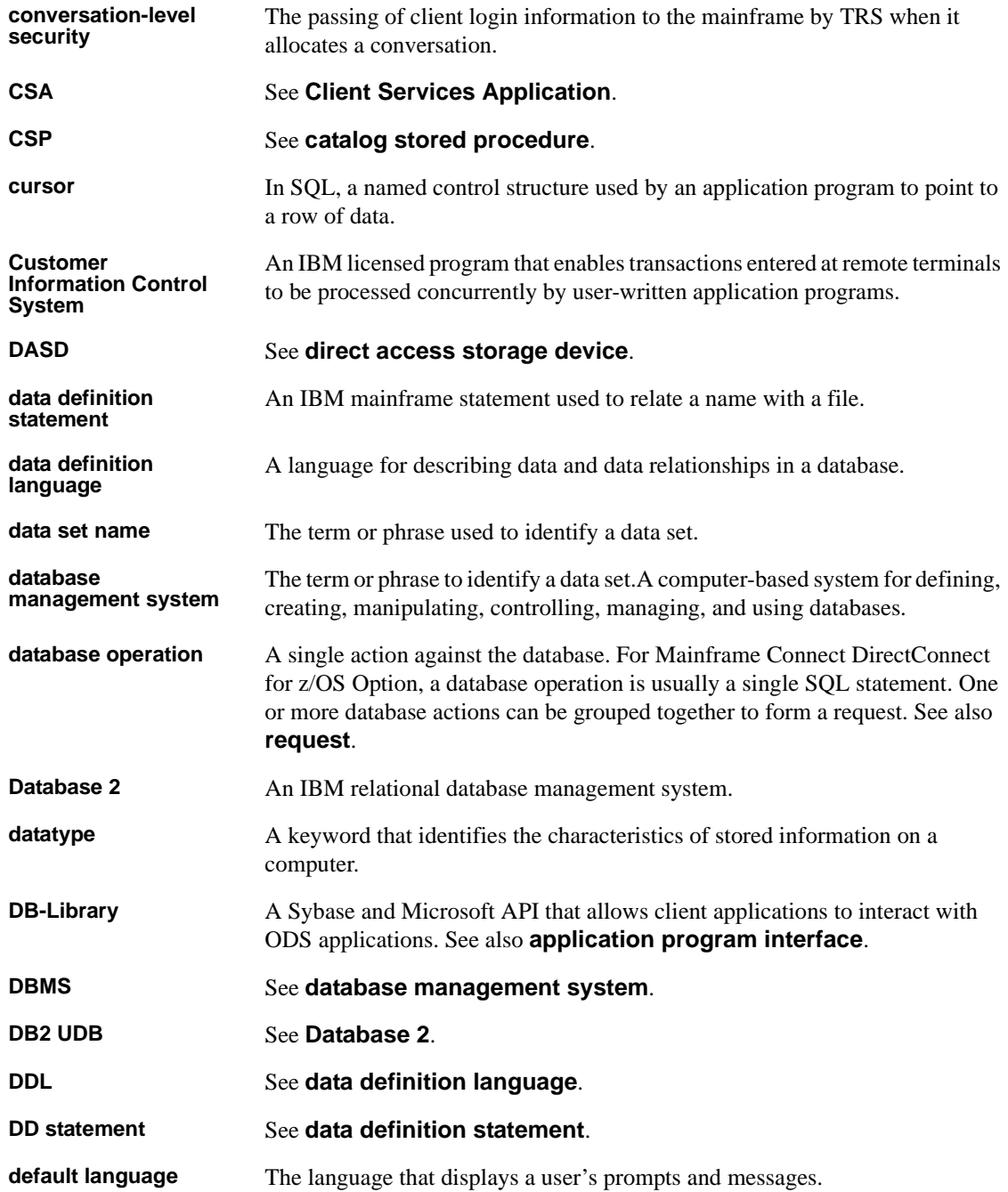

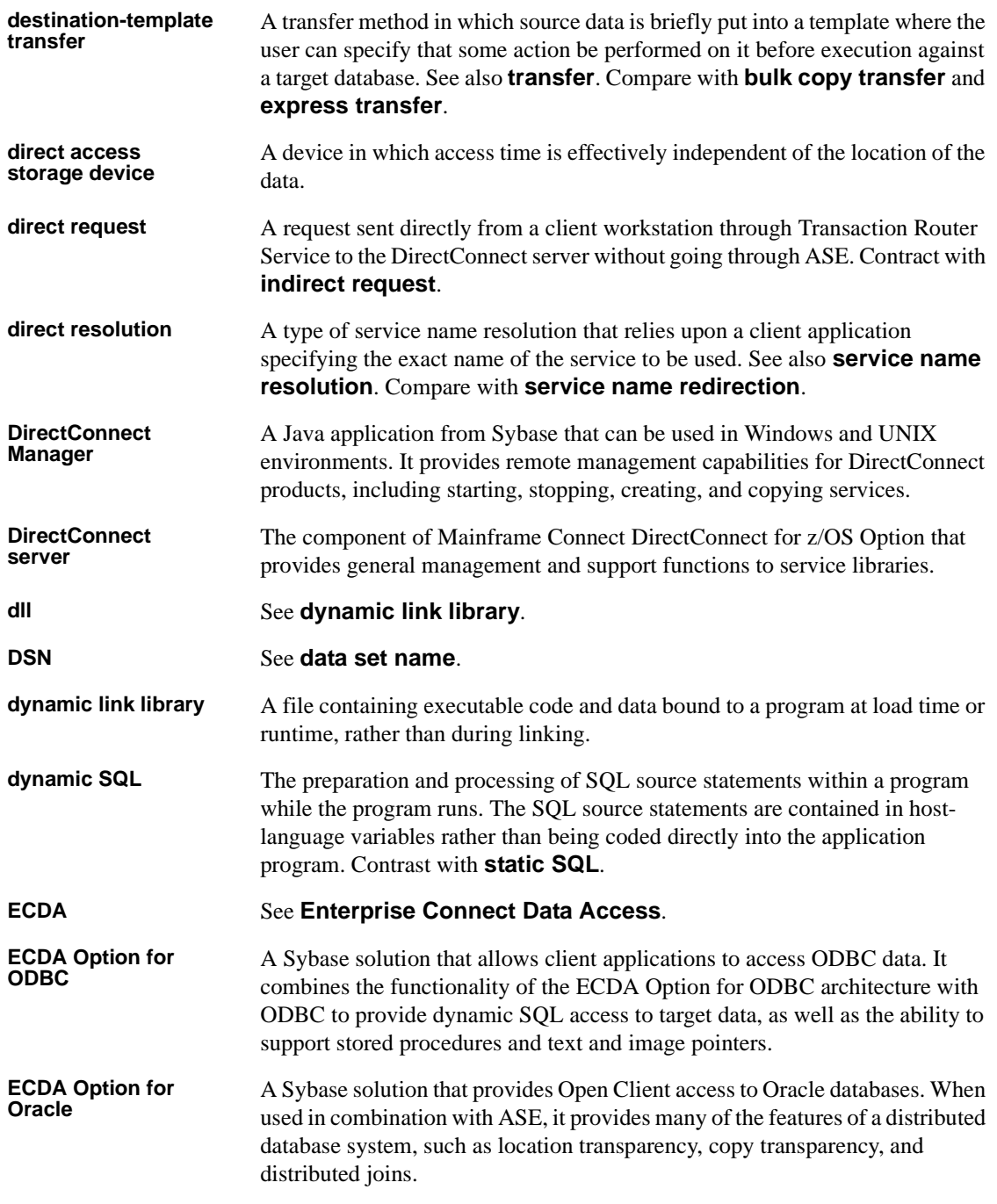

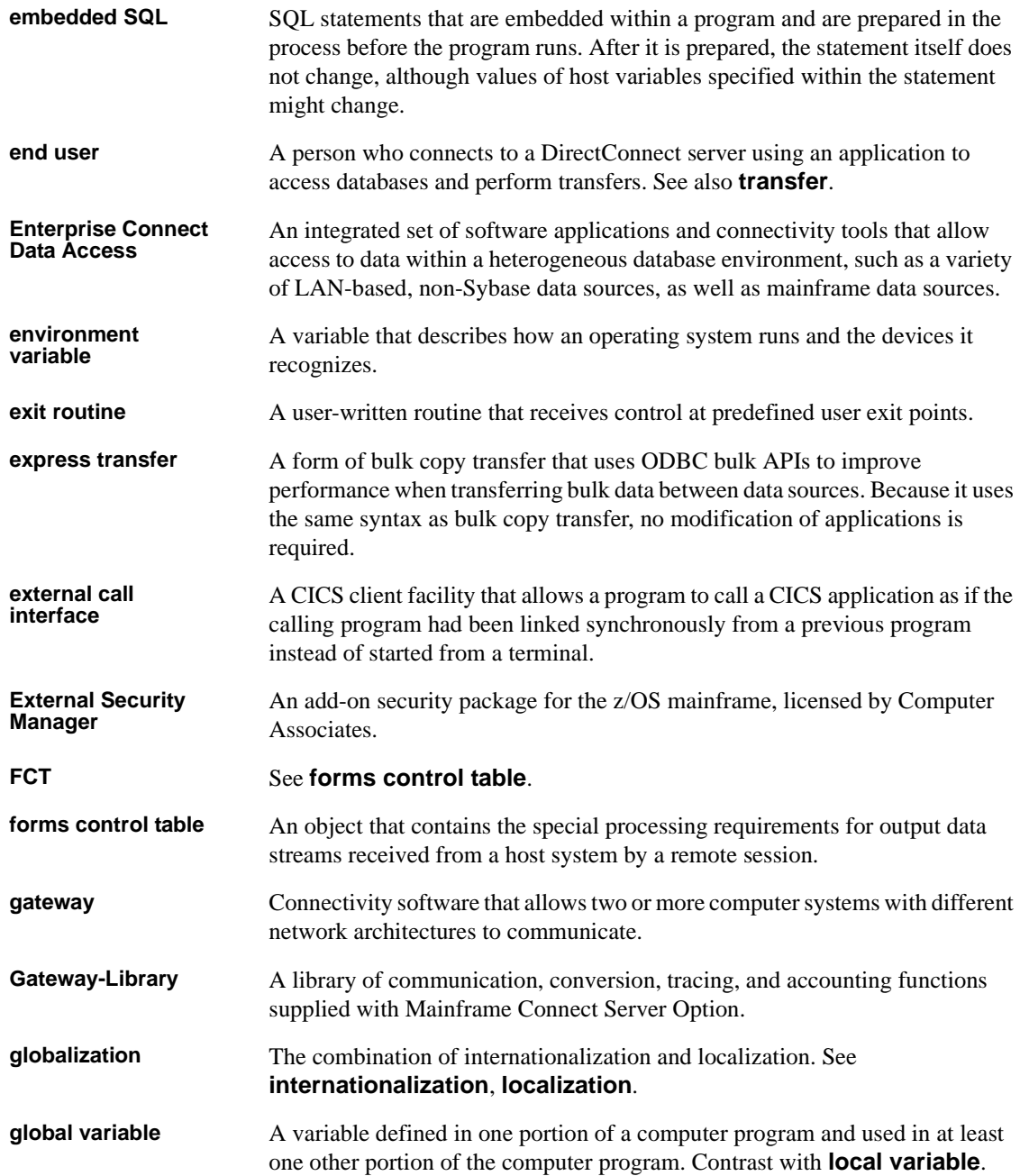

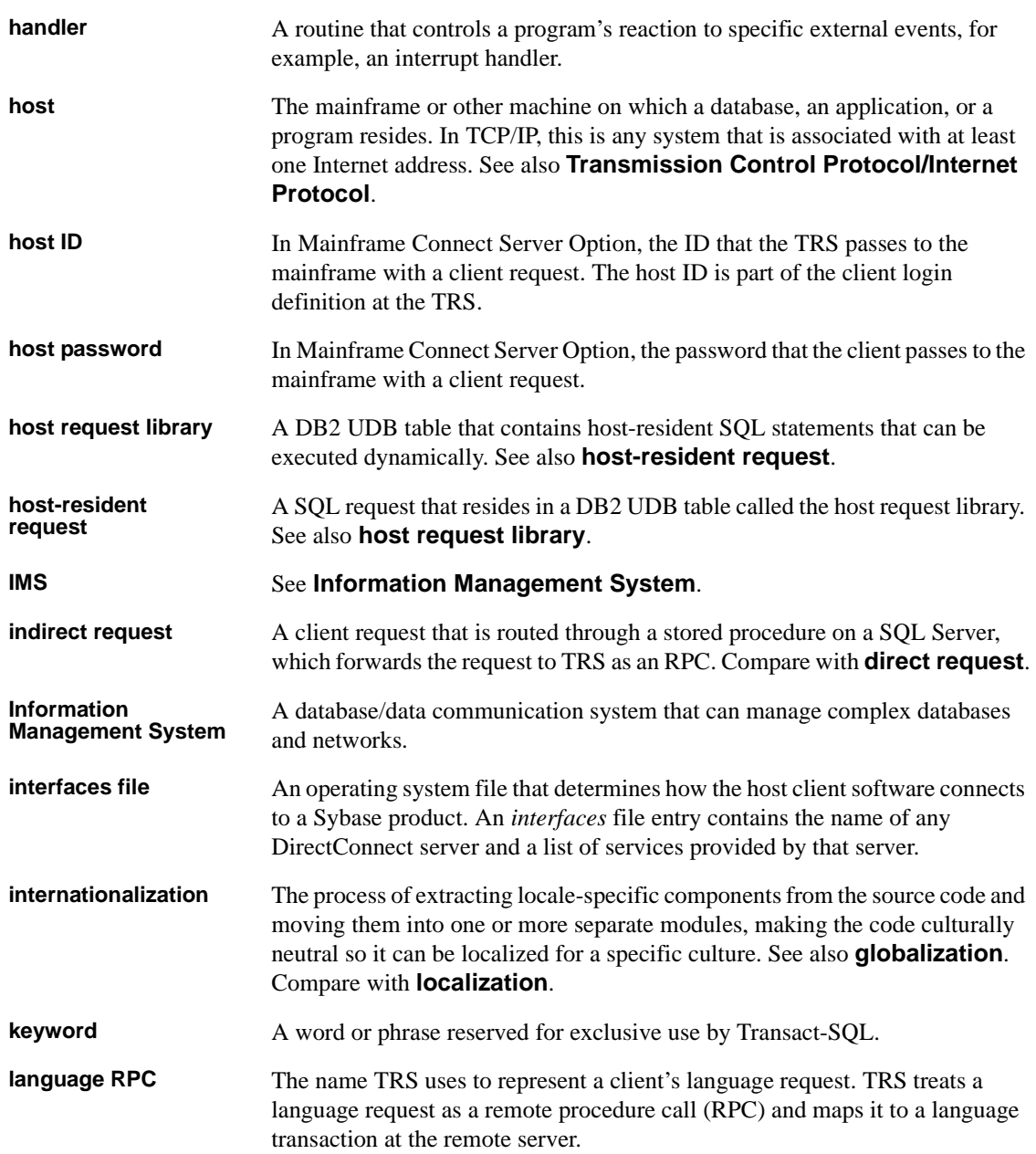

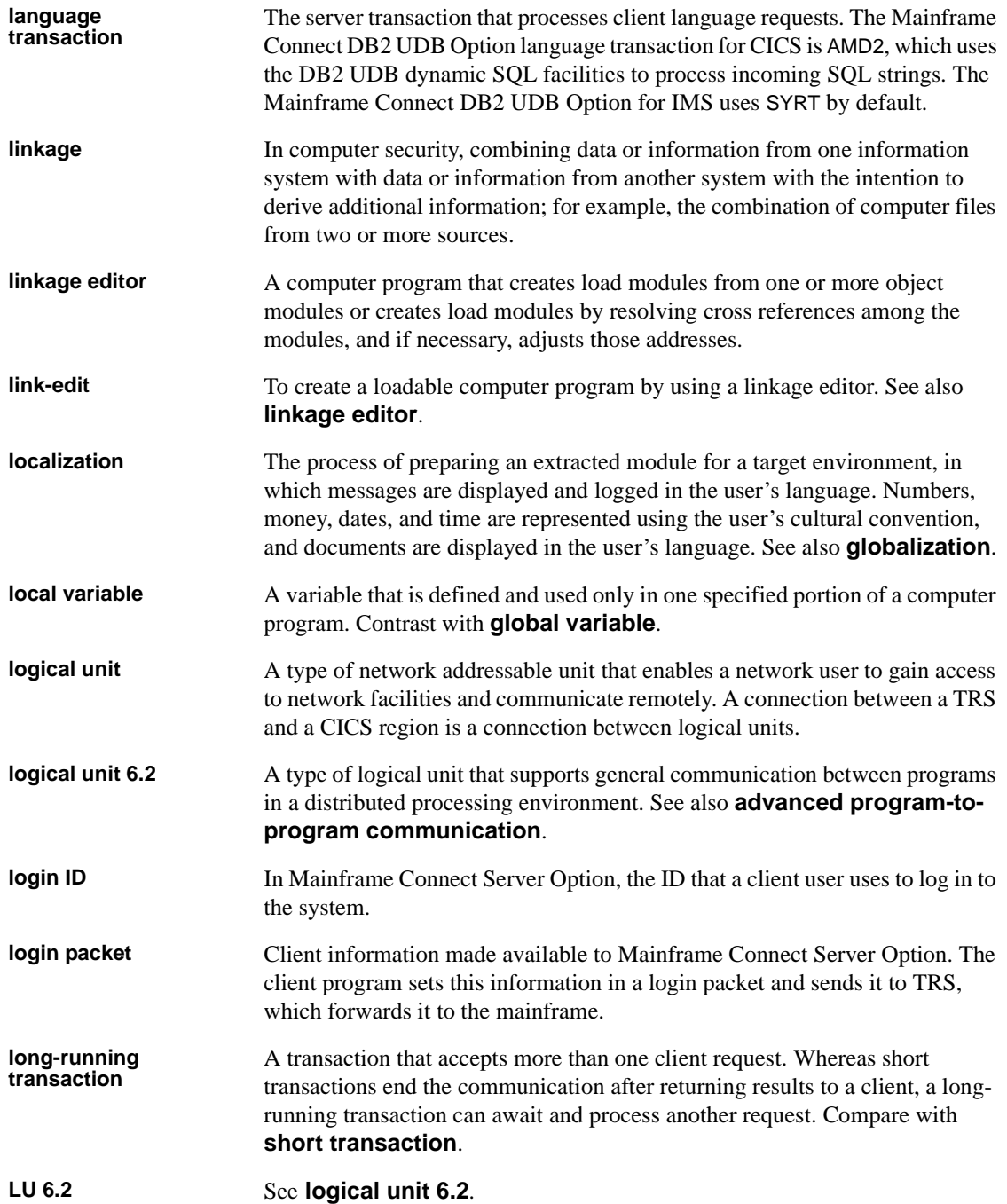

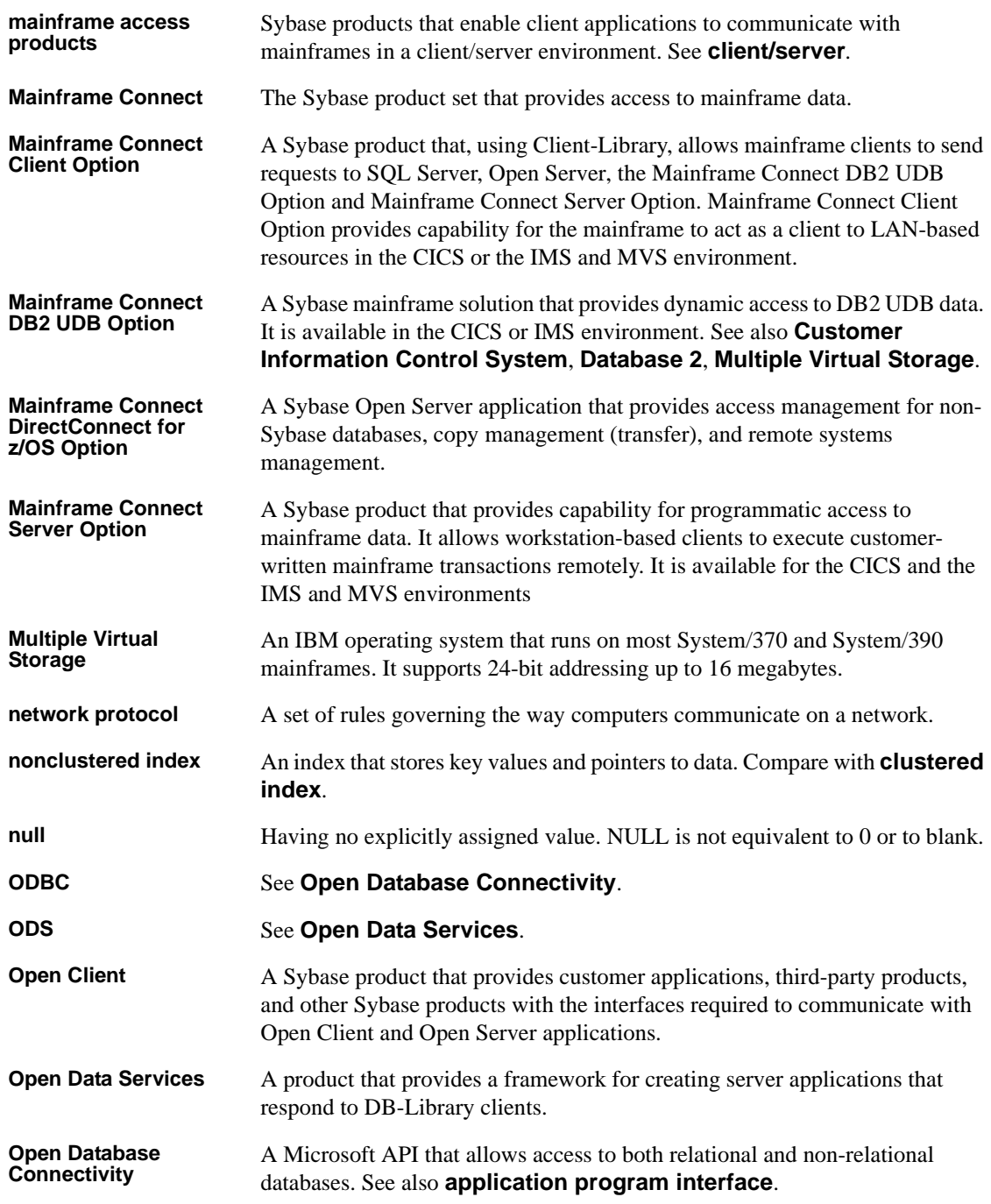

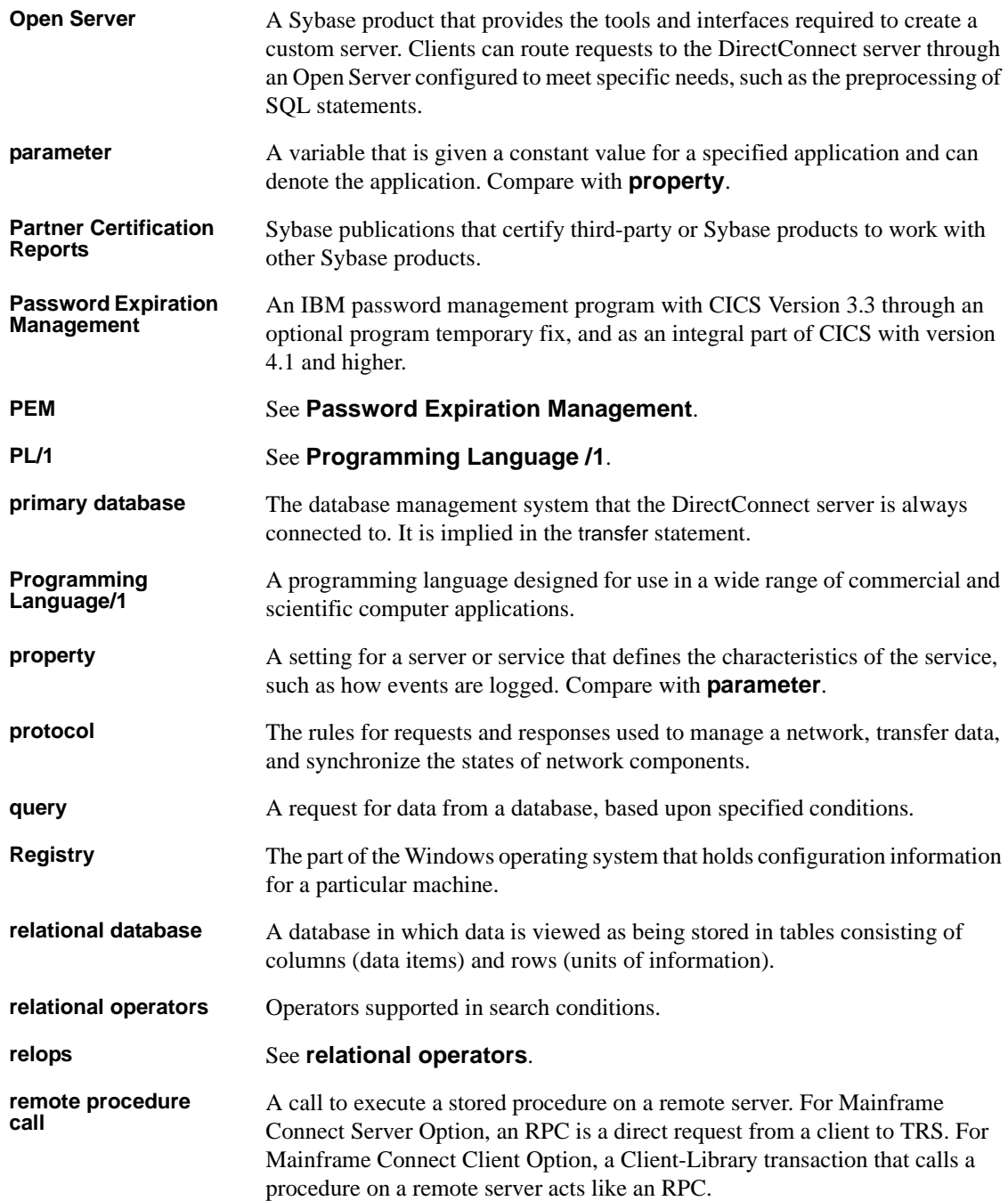

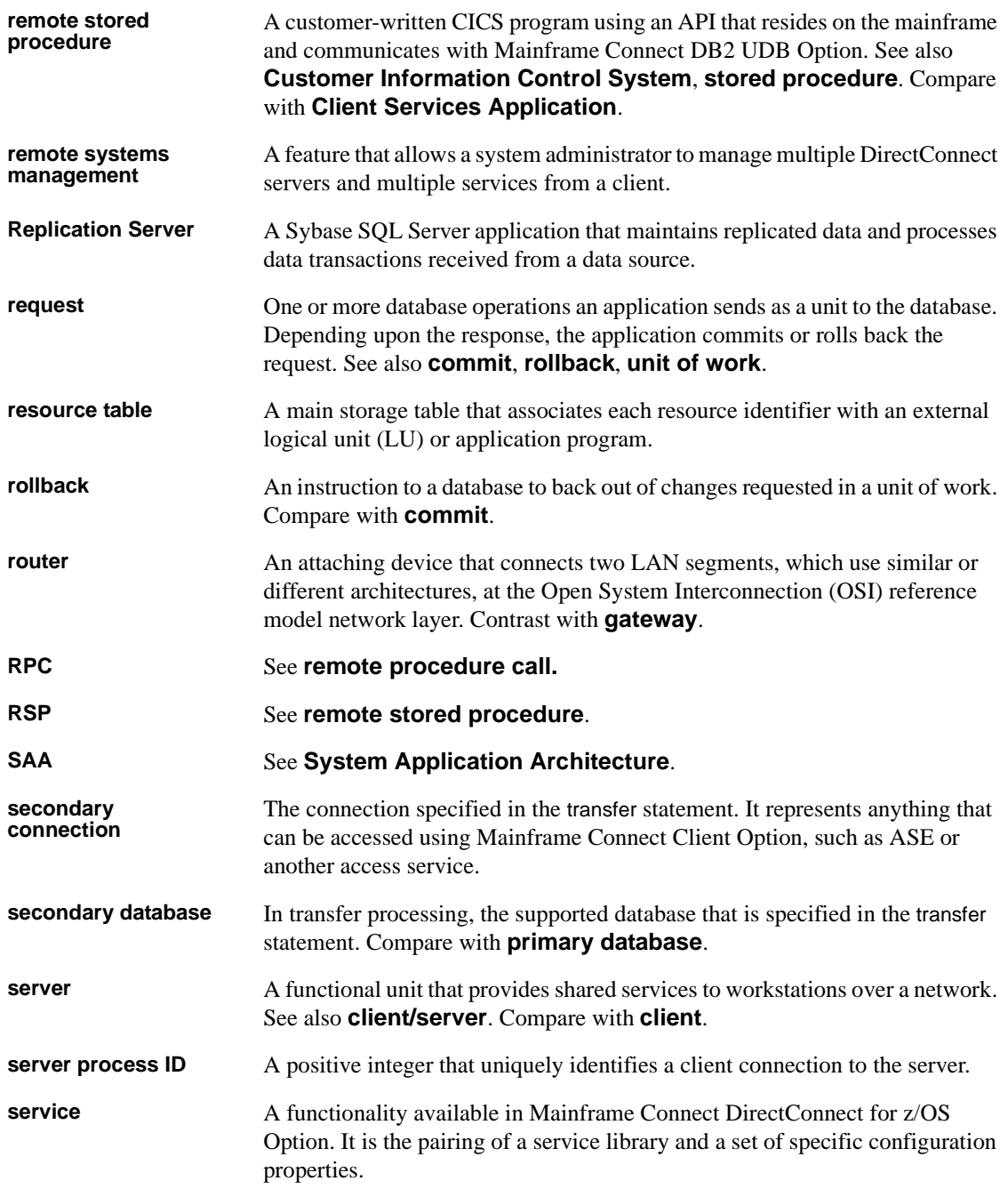

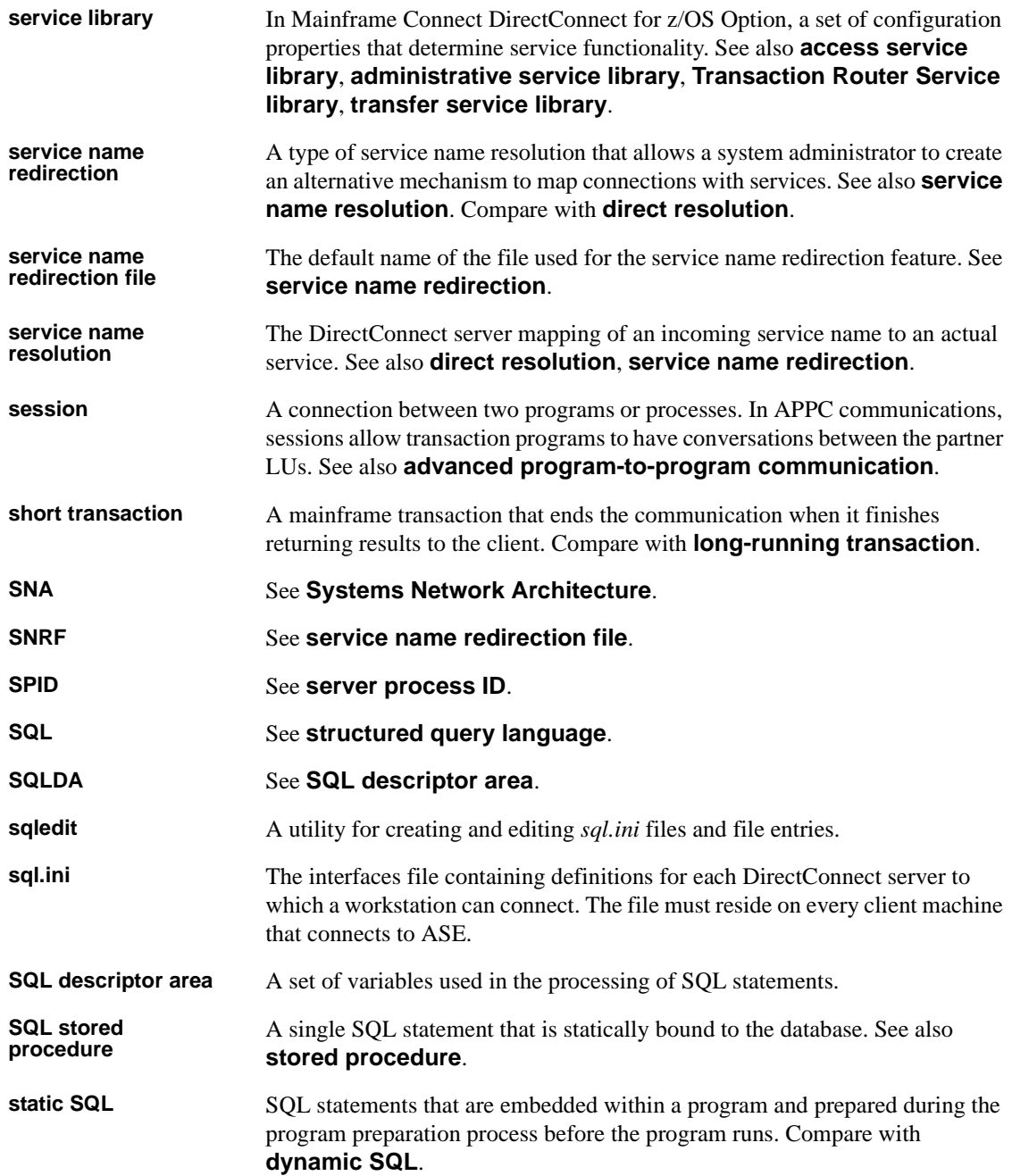

![](_page_99_Picture_163.jpeg)

![](_page_100_Picture_205.jpeg)

### *Glossary*

![](_page_101_Picture_87.jpeg)

# **Index**

# **A**

[Add to Create Table parameter 68](#page-79-0) ADDRDBDIRE command [used to define a local relational database 49](#page-60-0) [administrative tasks 8](#page-19-0) AS/400 [connectivity tasks vii,](#page-6-0) [49](#page-60-1) [enabling DRDA 49](#page-60-2) [security levels 50](#page-61-0)

## **B**

[bind parameters 69](#page-80-0) [Bind tab 68](#page-79-1)

# **C**

changing [AS/400 security setting 51](#page-62-0) [coded character set ID \(CCSID\) 51](#page-62-1) [collection name 66](#page-77-2) [Collection parameter 67](#page-78-1) commands [create table 68](#page-79-2) configuration checklist [holding the preliminary planning session 7](#page-18-0) configuring [access services 40](#page-51-0) [DirectConnect server 40](#page-51-0) [configuring server and services 40](#page-51-0) connectivity [parameters 8](#page-19-1) [preparing for DirectConnect installation 7](#page-18-0) [tasks for AS/400 vii,](#page-6-0) [49](#page-60-1) [console mode installation 16](#page-27-0) conventions used in this book [style x](#page-9-0)

[syntax xi](#page-10-0) [Create Server wizard 25](#page-36-0) [connecting a server to a target 25](#page-36-0) [create table command 68](#page-79-2) creating [package 70](#page-81-1)

## **D**

[data source name 67](#page-78-2) [Database Name parameter 67](#page-78-3) DatabaseName configuration property [used in AS/400 setup 49](#page-60-3) [Default User ID parameter 67](#page-78-4) defining [packages 68](#page-79-1) [deinstalling a DirectConnect Server 46](#page-57-0) [description parameter 67](#page-78-5) DirectConnect [configuring server and services 40](#page-51-0) DirectConnect Manager [features 3](#page-14-0) DirectConnect Server [how to deinstall 46](#page-57-0) DirectConnect software [installing 11](#page-22-0) DRDA [enabling for AS/400 49](#page-60-2) [Dynamic Sections parameter 70](#page-81-2)

## **F**

files [HOSTS 67](#page-78-6) [SERVICES 67](#page-78-6)

## **G**

[Grant Execute parameter 69](#page-80-1)

## **H**

[HOSTS file 67](#page-78-6)

# **I**

installing [administrative tasks 8](#page-19-0) [DirectConnect software 11](#page-22-0) [using a response file 17](#page-28-0) [using console mode 16](#page-27-0) [IP address parameter 67](#page-78-7)

# **L**

[Location Name parameter 67](#page-78-8) log and trace files [post-installation troubleshooting with 46](#page-57-1)

## **M**

MFC server option [preinstallation for HP 9000\(8xx\) 57](#page-68-0)

## **O**

ODBC Administrator [Advanced tab 68](#page-79-3) DirectConnect for DB<sub>2</sub> UDB 66

## **P**

[package definitions 68](#page-79-1) [package name 66](#page-77-2) [Package parameter 67](#page-78-9) parameters

[Add to Create Table 68](#page-79-0) [bind 69](#page-80-0) [Collection 67](#page-78-1) [data source name 67](#page-78-2) [Database Name 67](#page-78-3) [Default User ID 67](#page-78-4) [Description 67](#page-78-5) [Dynamic Sections 70](#page-81-2) [Grant Execute 69](#page-80-1) [IP address 67](#page-78-7) [Location Name 67](#page-78-8) [Package 67](#page-78-9) [Query Block Size 68](#page-79-4) [researching for connectivity 8](#page-19-1) [TCP Port 67](#page-78-10) [performance 68](#page-79-5) planning [administrative tasks 8](#page-19-0) pre-installation [verify previously installed Sybase products 9](#page-20-0) pre-installation checklist for HP 9000(8xx) [MFC server option 57](#page-68-0) pre-log error messages [explanation 46](#page-57-2)

## **Q**

[Query Block Size parameter 68](#page-79-4)

## **R**

related product documentation [Adaptive Server viii](#page-7-0) [ODBC viii](#page-7-1) [OmniConnect viii](#page-7-2) [Open Client and Open Server viii](#page-7-3) requirements [installation team 6](#page-17-0) [response file installation 17](#page-28-0)

### **S**

security levels

[AS/400 50](#page-61-0) [SERVICES file 67](#page-78-6) setting [performance parameters 68](#page-79-5) setting up [AS/400 security setting 51](#page-62-0) [connectivity to the target database 7](#page-18-0) [settings 68](#page-79-5) SySAM [licensing requirements 11](#page-22-1) system requirements [verifying 8](#page-19-2)

# **T**

[tablespace clause 68](#page-79-2) [TCP Port parameter 67](#page-78-10) [the 12](#page-23-0) [troubleshooting for Windows platforms 46](#page-57-0) [checking server log and trace files 46](#page-57-1) [confirming the Open Server software release](#page-57-3)  number 46

## **V**

verifying [system requirements 8](#page-19-2) *Index*